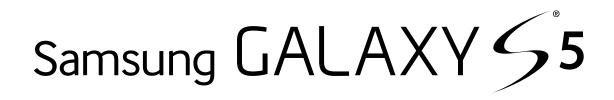

# SMARTPHONE

## **User Manual**

Please read this manual before operating your device and keep it for future reference.

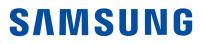

# Legal Notices

**Warning**: This product contains chemicals known to the State of California to cause cancer, birth defects, or other reproductive harm. For more information, please call 1-800-SAMSUNG (726-7864).

**Note**: Water-resistant and dustproof based on IP67 rating, which tests submersion up to 1.0 meters for up to 30 minutes.

### **Intellectual Property**

All Intellectual Property, as defined below, owned by or which is otherwise the property of Samsung or its respective suppliers relating to the SAMSUNG Phone, including but not limited to, accessories, parts, or software relating thereto (the "Phone System"), is proprietary to Samsung and protected under federal laws, state laws, and international treaty provisions. Intellectual Property includes, but is not limited to, inventions (patentable or unpatentable), patents, trade secrets, copyrights, software, computer programs, and related documentation and other works of authorship. You may not infringe or otherwise violate the rights secured by the Intellectual Property. Moreover, you agree that you will not (and will not attempt to) modify, prepare derivative works of, reverse engineer, decompile, disassemble, or otherwise attempt to create source code from the software. No title to or ownership in the Intellectual Property is transferred to you. All applicable rights of the Intellectual Property shall remain with SAMSUNG and its suppliers.

#### **Open Source Software**

Some software components of this product incorporate source code covered under GNU General Public License (GPL), GNU Lesser General Public License (LGPL), OpenSSL License, BSD License and other open source licenses. To obtain the source code covered under the open source licenses, please visit: <u>opensource.samsung.com</u>

## Disclaimer of Warranties; Exclusion of Liability

EXCEPT AS SET FORTH IN THE EXPRESS WARRANTY CONTAINED ON THE WARRANTY PAGE ENCLOSED WITH THE PRODUCT, THE PURCHASER TAKES THE PRODUCT "AS IS", AND SAMSUNG MAKES NO EXPRESS OR IMPLIED WARRANTY OF ANY KIND WHATSOEVER WITH RESPECT TO THE PRODUCT, INCLUDING BUT NOT LIMITED TO THE MERCHANTABILITY OF THE PRODUCT OR ITS FITNESS FOR ANY PARTICULAR PURPOSE OR USE; THE DESIGN, CONDITION OR QUALITY OF THE PRODUCT; THE PERFORMANCE OF THE PRODUCT; THE WORKMANSHIP OF THE PRODUCT OR THE COMPONENTS CONTAINED THEREIN: OR COMPLIANCE OF THE PRODUCT WITH THE REQUIREMENTS OF ANY LAW, RULE, SPECIFICATION OR CONTRACT PERTAINING THERETO, NOTHING CONTAINED IN THE INSTRUCTION MANUAL SHALL BE CONSTRUED TO CREATE AN EXPRESS OR IMPLIED WARRANTY OF ANY KIND WHATSOEVER WITH RESPECT TO THE PRODUCT. IN ADDITION, SAMSUNG SHALL NOT BE LIABLE FOR ANY DAMAGES OF ANY KIND RESULTING FROM THE PURCHASE OR USE OF THE PRODUCT OR ARISING FROM THE BREACH OF THE EXPRESS WARRANTY, INCLUDING INCIDENTAL, SPECIAL OR CONSEQUENTIAL DAMAGES, OR LOSS OF ANTICIPATED PROFITS OR BENEFITS.

#### Modification of Software

SAMSUNG IS NOT LIABLE FOR PERFORMANCE ISSUES OR INCOMPATIBILITIES CAUSED BY YOUR EDITING OF REGISTRY SETTINGS, OR YOUR MODIFICATION OF OPERATING SYSTEM SOFTWARE.

USING CUSTOM OPERATING SYSTEM SOFTWARE MAY CAUSE YOUR DEVICE AND APPLICATIONS TO WORK IMPROPERLY. YOUR CARRIER MAY NOT PERMIT USERS TO DOWNLOAD CERTAIN SOFTWARE, SUCH AS CUSTOM OS. IF YOUR CARRIER PROHIBITS THIS, IF YOU ATTEMPT TO DOWNLOAD SOFTWARE ONTO THE DEVICE WITHOUT AUTHORIZATION, YOU WILL BE NOTIFIED ON THE SCREEN THAT UNAUTHORIZED SOFTWARE HAS BEEN DETECTED. YOU SHOULD THEN POWER DOWN THE DEVICE AND CONTACT YOUR CARRIER TO RESTORE THE DEVICE TO THE CARRIER AUTHORIZED SETTINGS.

#### **Diagnostic Software**

This device is equipped with diagnostic software reporting usage and performance information used solely to deliver improved network quality and overall device experience to AT&T customers. Please refer to your AT&T Wireless Customer Agreement and/or the AT&T Privacy Policy (<u>att.com/privacy</u>) for more information.

### Notice from AT&T

This device is intended for use exclusively on AT&T's system. You agree that you won't make any modifications to the Equipment or programming to enable the Equipment to operate on any other system. A voice plan is required on all voice-capable devices, unless specifically noted otherwise in the terms governing your agreement. Some devices or plans may require you to subscribe to a data plan.

Your device is designed to make it easy for you to access a wide variety of content. For your protection, AT&T wants you to be aware that some applications that you enable may involve the location of your device being shared. For applications available through AT&T, AT&T offers privacy controls that let you decide how an application may use the location of your device and other devices on your account. However, AT&T's privacy tools do not apply to applications available outside of AT&T. Please review the terms and conditions and the associated privacy policy for each location-based service to learn how location information will be used and protected.

Your device may be used to access the Internet and to download, and/or purchase goods, applications, and services from AT&T or elsewhere from third parties. AT&T provides tools for you to control access to the Internet and certain Internet content. These controls may not be available for certain devices which bypass AT&T controls. AT&T may collect certain types of information from your device when you use AT&T services to provide customer support and to improve its services. For more information on AT&T's Privacy Policy, visit <u>att.com/privacy</u> [110215]

## Samsung KNOX

Samsung KNOX<sup>™</sup> is Samsung's security platform and is a mark for a Samsung device tested for security with enterprise use in mind. Additional licensing fee may be required. For more information about KNOX, please refer to: <u>samsung.com/us/knox</u> [030115]

# Samsung Electronics America (SEA), Inc.

#### Address:

85 Challenger Road Ridgefield Park, New Jersey 07660

#### Phone:

1-800-SAMSUNG (726-7864)

#### Internet Address:

<u>samsung.com</u>

©2015 Samsung Electronics America, Inc. Samsung, Samsung Galaxy, Multi Window, S Voice, and S Health are all trademarks of Samsung Electronics Co., Ltd.

**Note**: Screen images are simulated. Appearance of device may vary.

## Do you have questions about your Samsung Mobile Device?

For 24 hour information and assistance, we offer a new FAQ/ARS System (Automated Response System) at: <u>samsung.com/us/support</u>

The actual available capacity of the internal memory is less than the specified capacity because the operating system and default applications occupy part of the memory. The available capacity may change when you upgrade the device. The Bluetooth<sup>®</sup> word mark, figure mark (stylized "B Design"), and combination mark (Bluetooth word mark and "B Design") are registered trademarks and are wholly owned by the Bluetooth SIG.

 $microSD^{\rm M}$  and the microSD logo are Trademarks of the SD Card Association.

Google, the Google Iogo, Android, the Android Iogo, Google Play, Gmail, Google Mail, Google Maps, Google Music, Google Newsstand, Google Now, Chrome, Google Hangouts, Picasa, YouTube, and other marks are trademarks of Google Inc.

Wi-Fi is a registered trademark of the Wireless Fidelity Alliance, Inc.

Swype and the Swype logos are trademarks of Swype, Inc.

#### Legal Information

Important legal information can be accessed in writing on the mobile device or at <u>samsung.com</u>

## READ THIS INFORMATION BEFORE USING YOUR MOBILE DEVICE.

Samsung Limited Warranty - This product is covered under the applicable Samsung Limited Warranty including its dispute resolution procedure.

Full written terms and detailed information about the warranty and obtaining service are available on the device at: **Settings > About device > Legal Information > Samsung legal** or you may access the online version of the Health/Safety and Warranty guide for your device at:

#### English

samsung.com/us/Legal/Phone-HSGuide

#### Spanish

samsung.com/us/Legal/Phone-HSGuide-SP

The online version of the **End User Licensing Agreement (EULA)** for your device can be found online at:

samsung.com/us/Legal/SamsungLegal-EULA4

# Table of Contents

| Getting Started                   | 1  |
|-----------------------------------|----|
| Front View                        | 2  |
| Back View                         | 3  |
| Assemble Your Device              | 4  |
| Set Up Your Device                | 8  |
| Set Up Accounts on Your Device    | 9  |
| Know Your Device                  | 10 |
| Home Screen                       | 11 |
| Status Bar                        | 14 |
| Navigation, Motions, and Gestures | 15 |
| Notification Panel                | 16 |
| Multi Window                      | 18 |
| Enter Text                        | 20 |
| Calling                           | 22 |
| Phone Screen                      | 23 |
| Make and Answer Calls             | 25 |
| Speed Dial                        | 28 |
| Emergency Calls                   | 29 |
| Set Up and Access Voicemail       | 30 |
| Applications                      | 31 |
| Apps List                         | 32 |
| Google Applications               | 35 |
| AT&T Applications                 | 37 |
| Other Applications                |    |
| Calculator                        | 40 |
| Calendar                          | 41 |
| Camera and Video                  | 42 |
| Clock                             | 46 |
| Contacts                          | 48 |
| Email                             | 52 |
| Galaxy Apps                       | 54 |

|   | Gallery                      | .55  |
|---|------------------------------|------|
|   | Internet                     | .57  |
|   | Memo                         | .59  |
|   | Messages                     | .60  |
|   | Music Player                 | .62  |
|   | My Files                     | .64  |
|   | S Health                     | .67  |
|   | S Voice                      | .68  |
|   | Video Player                 | .69  |
|   | Voice Recorder               | .71  |
| S | Settings                     | . 72 |
|   | How to Use Settings          |      |
|   | Wi-Fi and Wi-Fi Direct       | .74  |
|   | Bluetooth                    | .76  |
|   | Tethering and Mobile Hotspot | .78  |
|   | Airplane Mode                | .80  |
|   | Data Usage                   | .81  |
|   | Location                     | .82  |
|   | More Networks                | .83  |
|   | NFC                          | .85  |
|   | Nearby Devices               | .86  |
|   | Printing                     | .87  |
|   | Screen Mirroring             | .88  |
|   | MirrorLink                   | .89  |
|   | Sounds and Notifications     | .90  |
|   | Display Settings             | .93  |
|   | Wallpaper Settings           | .96  |
|   | Home Screen Settings         | .97  |
|   | Lock Screen                  | .98  |
|   | Multi Window Settings        | .99  |
|   | Notification Panel           | 100  |
|   | Toolbox                      | 101  |

| One-Handed Operation102             |
|-------------------------------------|
| Easy Mode 103                       |
| Accessibility104                    |
| Private Mode106                     |
| Finger Scanner107                   |
| Motions and Gestures108             |
| Air View109                         |
| Accounts110                         |
| Backup and Reset111                 |
| Language and Input Settings 112     |
| Date and Time Settings 115          |
| Safety Assistance 116               |
| Accessories118                      |
| Battery119                          |
| Power Saving120                     |
| Storage 121                         |
| Security123                         |
| Help                                |
| About Your Device 126               |
| Application Manager 127             |
| Default Applications 130            |
| Applications Settings Shortcuts 131 |

# **Getting Started**

Learn about your mobile device hardware, assembly procedures, and how to get started using your new device.

# Front View

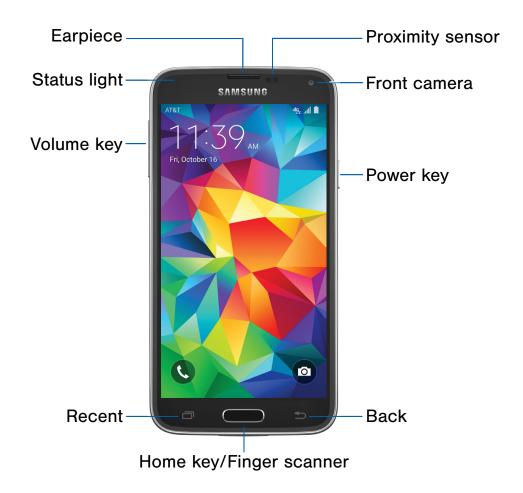

- **Proximity sensor**: Detects the presence of objects near the device.
- Front camera: Takes self-portraits and records videos of yourself.
- **Power key**: Locks or wakes up the screen. Press and hold to turn the device off, restart it, or for quick access to Airplane mode or Emergency mode.
- **Back**: Returns to the previous screen, or closes a dialog box, menu, or keyboard.
- Home key/Finger scanner: Returns to the Home screen or activates the Fingerprint security feature.

- **Recent**: Displays recent apps or touch and hold for home screen options.
- Volume key: Adjusts the volume of your device's sounds and audio.
- **Status light**: Displays red when charging or the battery is low, blue when a notification has arrived or you are voice recording, and green when fully charged.
- Earpiece: Listens to a call.

# **Back View**

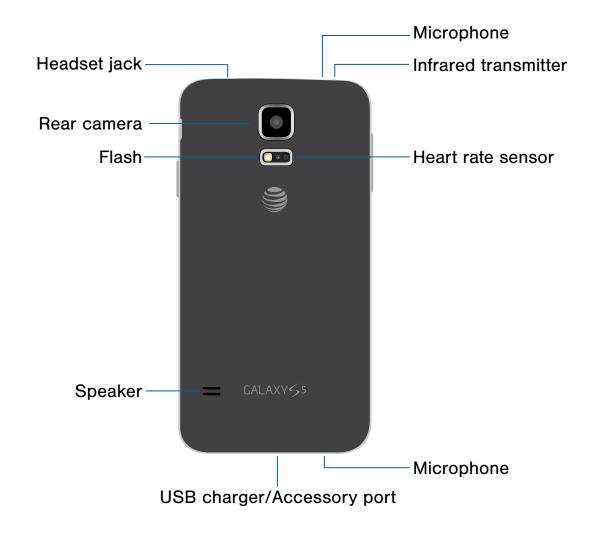

- **Microphone**: Records audio and detects voice commands.
- Infrared transmitter: Controls external devices using infrared light.
- Heart rate sensor: Measures your heart rate through your fingertip when you use the S Health app.
- USB charger/Accessory port: Connects the Charger/USB cable (included), and other optional accessories (not included).

- Speaker: Plays music and other sounds.
- **Flash**: Illuminate subjects in low-light environments when taking a photo or recording video.
- Rear camera: Takes pictures and records videos.
- Headset jack: Connects an optional headset.

# Assemble Your Device

This section helps you to assemble your device.

### Remove the Back Cover

1. Remove the back cover using the slot on the top left of your phone.

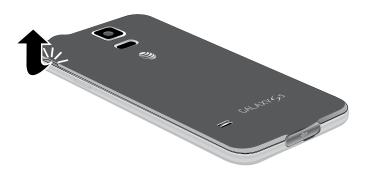

2. Lift the cover up and to the right of the phone.

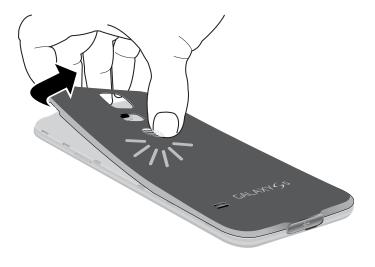

**Warning**: Do not bend or twist the back cover excessively. Doing so may damage the cover.

### Install the SIM Card

When you subscribe to a cellular network, you are provided with a plug-in SIM card. During activation, your SIM card will be loaded with your subscription details, such as your PIN, available optional services, and other features.

**Warning**: Please be careful when handling the SIM card to avoid damaging it. Keep all SIM cards out of reach of small children.

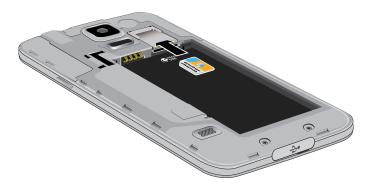

 Carefully slide the SIM card into the SIM card slot.

Make sure that the card's gold contacts face into the phone and that the upper-left angled corner of the card is positioned as shown.

**Caution**: If the card is not inserted correctly, the device cannot detect the SIM card. Reorient the card and place it back into the slot if the SIM is not detected.

## Install an Optional Memory Card

You can install an optional microSD or microSDHC memory card (not included) to expand available memory space.

**Note**: A memory card can be installed at any time; it is not necessary to install it prior to using the device.

For more information on installing a memory card, see <u>Install a Memory Card</u>.

## Install the Battery

1. Insert the battery into the opening on the back of the phone, making sure the connectors align.

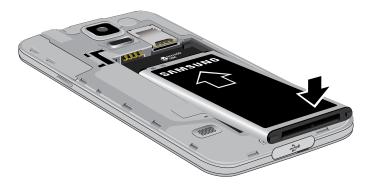

2. Gently press down to secure the battery

## Replace the Back Cover

1. Place the back cover onto the back of the phone and press down.

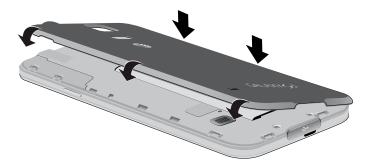

2. Press along the edge of the back cover until you have a secure seal.

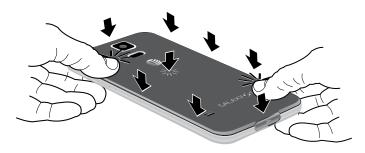

### Charge the Battery

Your device is powered by a rechargeable, standard Li-lon battery. A Wall/USB Charger (charging head and USB cable) is included with the device for charging the battery from any standard outlet.

The battery comes partially charged. A fully discharged battery requires up to four hours of charge time. You can use the device while charging.

**Note**: It is recommended you fully charge the battery before using your device for the first time.

**Caution**: Use only Samsung-approved charging devices and batteries. Samsung accessories are designed to maximize battery life. Using other accessories may invalidate your warranty and may cause damage.

1. Insert the USB 3.0 cable or USB 2.0 cable into the port.

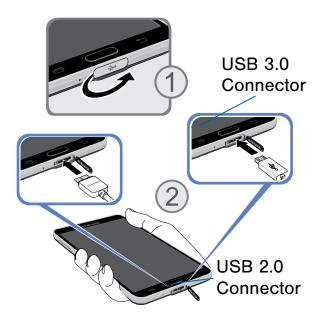

- 2. Connect the USB cable to the charging head, and then plug the charging head into a standard outlet.
- 3. When charging is complete, unplug the charging head from the outlet and remove the USB cable from the device.

**Caution**: Failure to unplug the wall charger before you remove the battery can cause damage to the device.

#### When to Charge the Battery

When the battery is low and only a few minutes of operation remain, the battery icon () blinks and the device sounds a warning tone at regular intervals.

In this condition, your device conserves its remaining battery power by dimming the screen.

When the battery level becomes too low, the device automatically turns off.

For a quick check of your battery level, view the battery charge indicator located in the upper-right corner of your device's display. A solid color () indicates a full charge.

You can also choose to display a percentage value. Viewing a percentage value can provide a better idea of the remaining charge on the battery. For more information, see <u>Battery</u>.

## Maintain Water and Dust Resistance

This device is rated IP67 using the Ingress Protection rating system.

Your device has been tested in a controlled environment and shown to be water and dust resistant in certain circumstances (meets requirements of classification IP67 as described by the international standard IEC 60529 - Degrees of Protection provided by Enclosures [IP Code]; test conditions: 15-35°C, 86-106 kPa, 1.0 meter, for 30 minutes). Despite this classification, your device is not impervious to water damage in any situation. It is important that all compartments are closed tightly.

Follow these tips carefully to prevent damage to the device.

- Whenever your device gets wet, dry it thoroughly with a clean, soft cloth.
- Do not expose the device to salt water or ionized water, or to water over 1.0 meter deep for more than 30 minutes. If your device is exposed to fresh water, dry it thoroughly with a clean, soft cloth. If the device is exposed to any liquid other than fresh water, rinse the device with fresh water immediately and dry it thoroughly with a clean, soft cloth. Failure to rinse the device in fresh water and dry it as instructed may cause the device to suffer from operability or cosmetic issues.
- Do not expose the device to water at high pressure, such as ocean waves or a waterfall.
- If the device is dropped or receives an impact, the water and dust resistant features of the device may be damaged.
- The touchscreen and other features may not work properly if the device is used in water or in other liquids.

# Set Up Your Device

## Turn Your Device On or Off

#### Turn the Device On

Press and hold the **Power** key until the device vibrates and starts up.

#### Turn the Device Off

- 1. Press and hold the **Power** key until the device vibrates and the Device options menu displays.
- 2. Tap Power off.

### **Configure Your Device**

When you first turn on your phone, you will need to set up a few things.

- 1. As each screen is displayed, follow the instructions on each screen to set up that particular feature.
- 2. Tap **START**, **NEXT**, **SKIP**, or **LATER** to progress to the next screen.

### **Secure Your Device**

Use your device's screen lock features to secure your device.

#### Lock the Device

By default, the device locks automatically when the screen times out.

To lock the device:

▶ Press the **Power** key.

#### Unlock the Device

The default Screen lock on your device is Swipe.

To unlock your device:

Press the Power key or Home key, and then touch and drag your finger across the screen.

#### Set Up a Secure Screen Lock

The default Screen lock is Swipe, which offers no security. To choose a more secure screen lock, see <u>Screen Lock</u>.

# Set Up Accounts on Your Device

### **Google Account**

Your new device uses your Google Account to fully utilize its Android features, including Gmail, Google Hangouts, and the Google Play store.

When you turn on your device for the first time, set up your existing Google Account, or create a new Google Account.

– or –

To create a new Google Account or set up your Google Account on your device at any time, use Accounts settings. For more information, see <u>Accounts</u>.

From a Home screen, tap Apps >
 Settings > Accounts > Add account > Google.

### Samsung Account

Create a Samsung account for access to Samsung content and apps on your device. When you turn on your device for the first time, set up your existing Samsung account or create a new Samsung account.

– or –

To create a new Samsung account or set up your Samsung account on your device at any time, use Accounts settings. For more information, see <u>Accounts</u>.

 From a Home screen, tap Apps >
 Settings > Accounts > Add account > Samsung account.

# **Know Your Device**

Learn some of the key features of your mobile device, including the screens and icons, as well as how to navigate the device and enter text using the keyboard. **Warning**: Please note that a touch screen responds best to a light touch from the pad of your finger or a capacitive stylus. Using excessive force or a metallic object when pressing on the touch screen may damage the tempered glass surface and void the warranty.

# Home Screen

## The Home screen is the starting point for using your device.

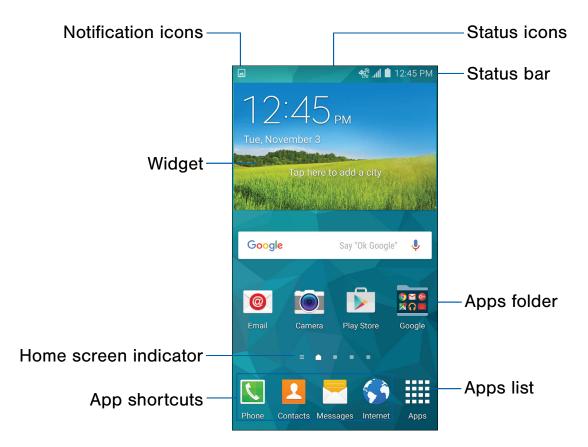

- **Status icons**: Displays information about the device, such as the network signal strength, battery level, and the time.
- **Status bar**: Displays device status icons on the right and notification icons on the left.
- **Apps folder**: Groups apps together in one convenient place on a Home screen.
- Apps list: Allows quick access to all of your applications.

- **App shortcuts**: Shortcuts to your favorite applications.
- Home screen indicator: Indicates which Home screen is presently displayed. Swipe across the screen to the right to open Flipboard Briefing.
- Widget: Self-contained application that runs on a Home screen (not a shortcut).
- Notification icons: Displays new messages and emails, notifications, available software updates, and more.

Customize your Home screen by adding application shortcuts, widgets, folders, and using wallpapers.

### Manage Home Screens

Your device comes with multiple Home screens to hold apps and widgets. You can rearrange the Home screens in a different order.

- 1. From a Home screen, pinch the screen.
  - or –

Touch and hold an empty space on the screen.

- 2. Use these options to manage screens:
  - Add a screen: Swipe to the end of the screens, and then tap - Add.
  - Remove a screen: Touch and hold on a screen, and then drag it to **T** Delete.
  - Set a screen as the main Home screen: Tap Main Home screen at the top of a screen. This screen displays when you press the Home key.
  - Change the order of screens: Touch and hold on a screen, and then drag to a new position.
  - Tap **Home screen settings** and tap an option to customize.
    - **Transition effect**: Select a transition to use when swiping between screens.
    - Flipboard Briefing: Tap to view all Flipboard updates in one place on the Home screen.

### Change the Wallpaper

Change the look of the Home and Lock screens with wallpaper. You can display a favorite picture or choose from preloaded wallpapers.

- 1. Touch and hold an empty space on the screen.
- 2. Tap Wallpapers.
- 3. Tap Home screen, Lock screen, or Home and lock screen.
- 4. Tap a wallpaper to see a sample, and then tap **SET AS WALLPAPER**.

For more information, see Wallpaper Settings.

### Widgets

Widgets are self-contained apps that run on a Home screen. There are all kinds of widgets, including links to a specific contact, Internet bookmarks, Gmail and email accounts, and many others.

#### Add a Widget to a Home Screen

- 1. Touch and hold an empty space on a Home screen.
- 2. Tap Widgets.
- 3. Touch and hold a widget, drag it to a Home screen and release it.

#### Remove a Widget

- 1. From a Home screen, touch and hold a widget to release it.
- 2. Drag the widget to  $\overline{\mathbf{m}}$  **Delete** and release it.

**Note**: Removing a widget does not delete the widget, it just removes the widget from the Home screen.

## **App Shortcuts**

You can use app shortcuts to launch an app from any Home screen.

#### Add a Shortcut to a Home Screen

- 1. From a Home screen, tap Apps.
- 2. Touch and hold an app shortcut, drag it to a Home screen and release it.

#### Remove a Shortcut

- 1. Touch and hold a shortcut to release it.
- 2. Drag the app shortcut to **Delete** and release it.

**Note**: Removing a shortcut does not delete the app, it just removes the shortcut from the Home screen.

## Folders

Place folders on a Home screen to organize items.

#### Add a Folder to a Home Screen

- 1. From a Home screen, touch and hold an app shortcut.
- 2. Drag the shortcut onto **Create folder** and release.
- 3. Enter a folder name.
- 4. Tap **Add application** to place additional apps in the folder.
- 5. Tap **DONE**. A folder is created with the shortcuts inside.

#### **Use Folders**

- 1. Tap a folder to open it and access the shortcuts inside.
- 2. To add shortcuts to a folder, touch and hold the shortcut, and then drag it onto the folder and release.
- 3. Tap **More options** to change the folder's color scheme.
- 4. To delete a folder, touch and hold the folder until it detaches, and then drag it to **Delete** and release.

# Status Bar

The Status bar at the top of the Home screen provides device information (such as network status, battery charge, and time) on the right side and notification alerts on the left.

#### **Status Icons**

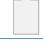

Battery low: Battery is low. The yellow area turns red as the charge level becomes critical.

Battery full: Battery is fully charged.

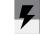

Battery charging: Battery is charging.

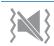

Vibrate mode: Vibrate mode is enabled.

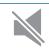

Mute mode: Mute mode is enabled.

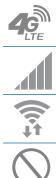

**4G LTE**: The device is connected to a 4G LTE wireless network.

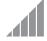

Signal strength: Signal strength.

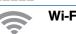

Wi-Fi active: Wi-Fi is active.

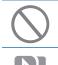

Wireless network: No wireless network is available.

NFC enabled: NFC (Near-Field Communication) is enabled.

| Notification Icons |                                                                                     |  |
|--------------------|-------------------------------------------------------------------------------------|--|
| K                  | Missed call: A call has been missed.                                                |  |
| C                  | Call in progress: A call is in progress.                                            |  |
| C                  | Call on hold: A call is on hold.                                                    |  |
|                    | <b>Speakerphone on</b> : Call is using speakerphone.                                |  |
| Xo                 | New email: New email has arrived.                                                   |  |
| M                  | New Gmail: New Gmail has arrived.                                                   |  |
| 00                 | <b>New voicemail</b> : New voicemail message has been received.                     |  |
| $\succ$            | New text or multimedia message: New text or multimedia message has arrived.         |  |
|                    | <b>File download in progress</b> : Download of a file or app is in progress.        |  |
|                    | File upload in progress: File is being uploaded or sent.                            |  |
| $\mathbf{Q}$       | <b>GPS active</b> : Location service (GPS) is active and acquiring a signal.        |  |
|                    | <b>App update available</b> : App updates are available from the Google Play store. |  |
|                    | <b>App update successful</b> : App installation or updates are complete.            |  |
|                    | Keyboard: Keyboard is in use.                                                       |  |

# Navigation, Motions, and Gestures

Learn the basics for how to navigate through your device.

### **Touchscreen Navigation**

#### Тар

Lightly tap items to select or launch them.

- Tap the keyboard to enter characters or text.
- Tap an item to select it.
- Tap an app icon to launch the application.

#### Touch and Hold

Activate items by a touch and hold gesture.

- Touch and hold a widget on a Home screen to move it.
- Touch and hold a field to display a pop-up menu of options.

#### Swipe

Lightly drag your finger vertically or horizontally across the screen.

- Swipe the screen to unlock the device.
- Swipe the screen to scroll through the Home screens or menu options.

#### Drag

Touch and hold on an item, and then move it to a new location.

- Drag an app shortcut to add it to a Home screen.
- Drag a widget to a place it in a new location on a Home screen.

#### Pinch and Spread

Pinch the screen using your thumb and forefinger or spread by moving your fingers apart.

- Pinch or spread the screen to zoom in or out while viewing a picture or a web page.
- Pinch or spread the screen to zoom in or out while taking a picture.

#### **Motions and Gestures**

Control your device by making specific gestures with your hand above the device's screen.

#### Enable Motions and Gestures

- From a Home screen, tap Apps >
   Settings > Motions and gestures.
- 2. Tap each option and then tap **ON/OFF** to enable each feature.

For more information, see Motions and Gestures.

# Notification Panel

Notification icons on the Status bar display calendar events, device status, and more. For details, open the Notification panel.

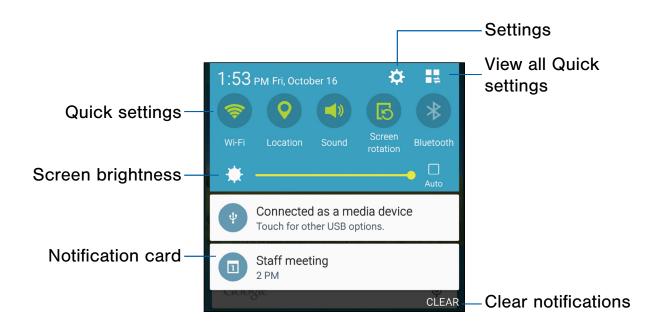

- Settings: Tap to open the Settings screen.
- View all Quick settings: Tap to change which Quick settings buttons are visible.
- Clear notifications: Tap to clear all notifications.
- Notification card: Tap to see details about a notification. Swipe a notification card to the right to dismiss it.
- Screen brightness: Drag the slider to adjust screen brightness. Tap Auto to have the phone set the screen brightness using its light sensor.
- **Quick settings**: Tap to quickly enable or disable a feature. Swipe to the left to see more settings.

### View the Notification Panel

- 1. Swipe down on the Status bar to display the Notification panel.
- 2. Scroll down the list to see notification details.
  - Tap an item to open it.
  - To clear a single notification, drag the notification left or right. Tap CLEAR to clear all notifications.
- To close the Notification panel, swipe upward from the bottom of the screen or tap Dack.

## **Quick Settings**

In addition to notifications, the Notification panel also provides quick access to device functions such as Wi-Fi, allowing you to quickly turn them on or off.

To view additional Quick settings:

Swipe left or right across the visible icons.

– or –

Tap View all.

## **Notification Panel Settings**

To customize the Notification panel:

From a Home screen, tap
 Apps >
 Settings > Notification panel.

For more information, see Notification Panel.

# Multi Window

## Multitask by using multiple applications at the same time.

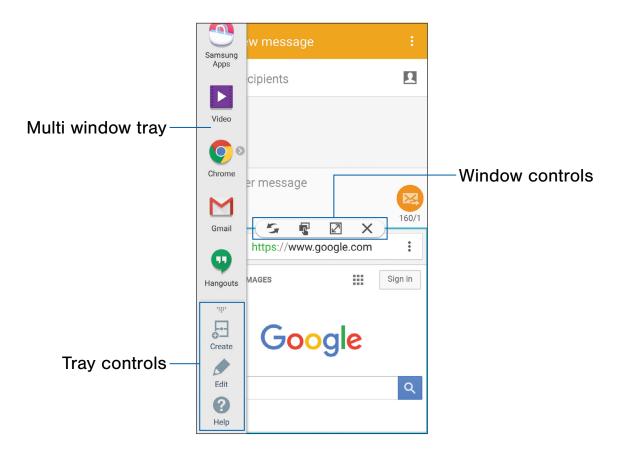

### Activate Multi Window

- From a Home screen, tap Apps >
   Settings > Multi window.
- 2. Tap **ON/OFF** to activate.
- 3. Tap **Open in Multi window view** to automatically view content in Multi window when you open files from My Files or Video player, or attachments from email.

**Tip**: You can also activate Multi window from the Notification panel.

### **Use Multi Window**

After activating Multi window, you can use it to run multiple apps at the same time.

**Note**: Only apps located on the Multi window tray can be used together. Additional Multi window apps are available from the Google Play store.

The apps display together on a split screen. You can switch between the apps, adjust the size of their display on the screen, and copy information from one app to the other.

Touch and hold Sack to display the Multi window tray, and then tap the apps you want to open simultaneously.

### Window Controls

Select an application window and tap **Control** in the middle of the window to display the window controls.

#### **Control Buttons**

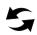

**Switch windows**: Switch the positions of two Multi window applications.

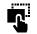

**Drag and drop content**: Share items between the application windows. Drag an item to share from one window to another. Some applications may not support this feature.

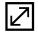

**Maximize window**: Open the selected window in full screen view.

**Close app**: Close the selected application.

### Customize Multi Window

You can customize Multi window to suit your preferences.

#### Create a Window Group

If you use certain apps together in Multi window often, you can create a window group to quickly display the two apps in Multi window.

The window group is stored in the Multi window tray, so you can choose it any time to display the two apps.

- Touch and hold Seck to display the Multi window tray, and then drag apps to the windows.
- Scroll to the bottom of the Multi window tray, and then tap Tray Controls > Create.

# Change the Order of Apps in the Multi Window Tray

- 1. Touch and hold **Back** to display the tray.
- 2. Tap and hold an app, drag it to a new position in the tray and then drop it.

# Choose Apps to Display in the Multi Window Tray

You can choose the apps you want to display in the Multi window tray.

- 1. Tap the Multi window tab to display the tray.
- 2. Tap **Tray Controls** > **Edit** for options:
  - To remove an app from the tray, tap and drag it off of the tray and place it in the storage area.
  - To add an app to the tray, tap and drag it from the storage area to the tray.
  - To relocate an app, tap and drag it to a new location.

### Launch Recently Used Apps

You can also launch recently used apps directly into split view:

1. Tap 🗇 Recent apps.

Recently used apps that support Multi window have a **Multi window** icon in the title bar.

2. Tap the Multi window icon in the title bar to launch the application in split screen view.

Other recently used apps that support split screen view appear below the launched app.

3. Tap the app icon to add it to the Multi window view.

**Note**: Only applications that support Multi window have the Multi window icon.

## Multi Window Settings

To customize Multi window:

From a Home screen, tap
 Apps >
 Settings > Multi window.

# Enter Text

Text can be entered using a keyboard or by speaking.

## Use the Samsung Keyboard

Predictive Text

Type your text input using a QWERTY keyboard.

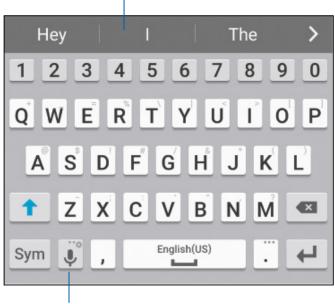

Options

#### **Special Keys** Symbol: Tap to insert numbers Svm and symbols. Touch and hold **Options** to display the following: Voice typing: Use Google voice typing. Handwriting: Use your handwriting to enter text. Clipboard: Access the clipboard. Settings: Access keyboard settings. Insert emoji: Insert an emoji at the cursor position. Layout: Change the layout of the keyboard.

**Note**: The available Options depend on the application in use. Not all options are available in all apps.

#### Predictive Text

Predictive text suggests words that match your text entries, and automatically completes common words. Predictive text can learn your personal writing style from your contacts, messages, email, and social networking sites—improving the accuracy of predicting text entries.

#### Configure the Samsung Keyboard

To customize the Samsung keyboard:

- From a Home screen, tap Apps >
   Settings > Language and input.
- 2. Tap Samsung keyboard for options.

# pe your text input usi

## Use Google Voice Typing

Instead of typing, enter text by speaking.

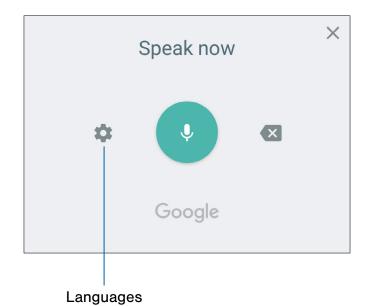

To enable Google Voice Typing:

- On the Samsung keyboard, tap U Google voice typing.
  - Touch and hold **Options** (left of the **Space** bar) to find it.
- 2. Speak your text.

#### Configure Google Voice Typing

To customize Google voice typing:

- From a Home screen, tap Apps >
   Settings > Language and input.
- 2. Tap Google voice typing for options.

## Use Swype

Swype is a text input method that makes it possible to enter a word by sliding your finger or stylus from letter to letter, lifting your finger between words.

For example, to enter the word "this", simply slide your finger or stylus across **t-h-i-s**.

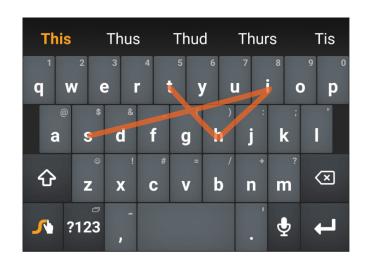

#### Enable Swype

To enable the Swype keyboard while entering text:

- 1. Touch the top of the screen and swipe downward to display the Notification panel.
- 2. Tap Select keyboard.
- 3. Tap **Swype**.

#### Configure Swype

To customize Swype:

- From a Home screen, tap Apps >
   Settings > Language and input.
- 2. Tap Swype for options.

# Calling

Make telephone calls using a variety of calling features and services.

# Phone Screen

Use the Phone screen to access the dialer keypad, recent calls, favorites, and contacts.

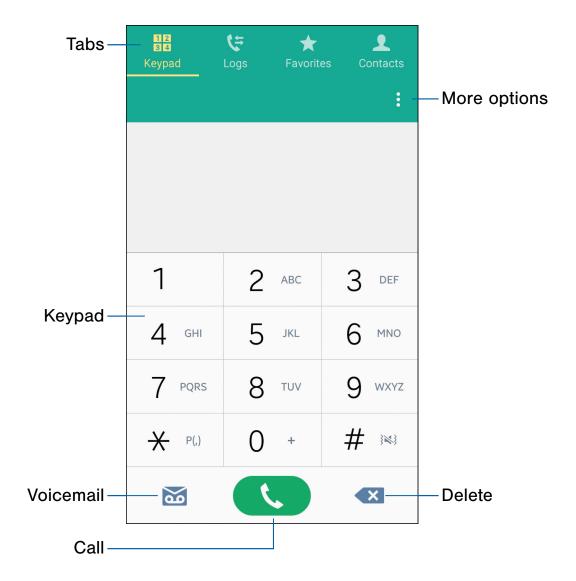

- More options: Access Speed dial and Call settings.
- **Delete**: After entering a number using the keypad, if you make a mistake, tap **Delete** to erase a single character or touch and hold **Delete** to erase the entire string of numbers.
- Call: Tap to make your call.

- Voicemail: Tap to set up and check your voicemail. For more information, see <u>Set Up and Access Voicemail</u>.
- Keypad: Tap the number that you want to call.
- Tabs: Tap Keypad to display the keypad. Tap Logs to display a list of all dialed, received, and missed calls. Tap Favorites to display contacts marked as Favorites. Tap Contacts to display your contacts and then you can select a contact to call.

### **Access Phone**

There are a couple of ways to access Phone.

- From a Home screen, tap **S** Phone.
  - or –

From a Home screen, tap **Apps > Phone**.

## **Displaying Your Phone Number**

Your phone number can be found in Settings.

From a Home screen, tap Apps >
 Settings > About device > Status.

Your phone number displays in the My phone number field.

## **Call Settings**

There are also a couple of ways to access the Call settings menu.

From a Home screen, tap Phone >
 More options > Settings.

– or –

From a Home screen, tap Apps > Settings > Call.

# Make and Answer Calls

Learn how to make or answer a call. Explore features and functionality associated with making or answering a call.

### Make a Call

- 1. From a Home screen, tap 🚺 Phone.
- 2. Enter a number and tap C Dial.

Note: If the keypad does not display, tap 1 2 Keypad.

#### Quickly Dial a Number from Your Contacts List

- From a Home screen, tap Apps >
   Contacts.
- 2. While viewing your contacts list, swipe your finger across a contact to the right to call the contact.

#### Dial a Recent Number

All incoming, outgoing, and missed calls are recorded in the Call log. If the number or caller is listed in your contacts list, the associated name is also displayed.

- 1. From a Home screen, tap **S** Phone.
- 2. Tap 🔄 Logs. A list of recent calls displays.
- 3. Tap a contact, and then tap 📞 Call.

#### Answer a Call

When a call is received the phone rings and displays the caller's phone number, or name if stored in the contacts list.

- At the incoming call screen:
  - Touch and drag **C** Answer in any direction to answer the call.
  - Touch and drag **@ Reject** in any direction to reject the call and send it to your voicemail.
  - Touch and drag **Reject call with message** upward, and select a message.

If you are using an app, a pop-up screen displays for the incoming call.

- On the incoming call pop-up screen:
  - Tap 📞 Answer to answer the call.

  - Tap Z Expand to exit the app and view the main incoming call screen.

### End a Call

When you are ready to end your call:

Tap Tap End call.

### Multitask While on a Call

If you exit the call screen and return to a Home screen, your active call is indicated by **Call** on the Status bar.

This lets you continue with your current call and do something else, such as access the contacts list, view a recent email, or locate a picture.

To return to the call screen:

 Tap the reactivate button to return to the call screen.

To end a call from any application:

## **Options During a Call**

Your phone provides a number of functions that you can use during a call.

#### Adjust the Call Volume

Press the Volume key to increase or decrease the volume.

– or –

Quickly add more volume to the incoming audio by tapping **\* More options > Extra volume**.

# Listen with the Speaker or Bluetooth Headset

Listen to the call using the speaker or through a Bluetooth headset (not included).

Tap () Speaker to hear the caller using the speaker.

– or –

Tap **Bluetooth** to use a Bluetooth headset (not included).

#### Place a New Call While on a Call

If your service plan supports this feature, you can make another call while a call is in progress.

- From the active call, tap + Add call to dial the second call.
- 2. Dial the new number and tap **C Dial**. When the call is answered:
  - Tap **Swap** to switch between the two calls.
  - Tap Merge to hear both callers at once (multi conferencing).

#### Call Waiting

If your service plan supports this feature, you can answer an incoming call while you have a call in progress. You are notified of an incoming call by a call waiting tone.

To answer a new call while you have a call in progress:

- 1. Slide **C** Answer in any direction to answer the new call.
- 2. Tap an option:
  - **Put [caller] on hold** to place the previous caller on hold while you answer the new incoming call.
  - End call with [caller] to end the previous call and answer the new call.
- Tap the previous On hold number entry and select Swap to switch between the two calls. This places the new caller on hold and activates the previous call.

## Call Log

The numbers of the calls you have dialed, received, or missed are stored in the Call log.

- 1. From a Home screen, tap **S** Phone.
- Tap C Logs. A list of recent calls is displayed. If the caller is in your contacts list, the caller's name is displayed.

#### Save a Recent Call to Your Contacts List

- 1. From a Home screen, tap **S** Phone > **S** Logs.
- 2. Tap the call that contains the information that you want to save to your contacts list.
- 3. Tap CREATE CONTACT.
  - or –

If you want to replace the number for an existing contact, tap **UPDATE EXISTING**.

#### Delete a Call from the Call Log

- 1. From a Home screen, tap 🚺 Phone > 🤤 Logs.
- 2. Touch and hold the call you want to delete from the Call log.
- 3. Tap **T** Delete.

#### Add a Call to the Reject List

By adding a caller to your Reject list, future calls from this number are sent directly to your voicemail.

- 1. From a Home screen, tap 🚺 Phone > 🛟 Logs.
- 2. Tap the caller you want to add to the Reject list.
- 3. Tap More options > Add to Auto reject list.

# Speed Dial

You can assign a shortcut number to a contact for speed dialing their default number.

### **Create a Speed Dial**

- From a Home screen, tap S Phone >
   Keypad.
- Tap More options > Speed dial. The Speed dial screen displays showing the numbers 1 through 100. Number 1 is reserved for Voicemail.
- 3. Tap an unused number (Add contact).
- Tap a contact to assign to the number. The selected contact displays in the speed dial number box.

#### Use Speed Dial to Make a Call

- From a Home screen, tap Phone >
   Keypad.
- 2. Touch and hold the speed dial number.
  - If the speed dial number is more than one digit long, enter the first digits, and then hold the last digit.

#### Remove a Speed Dial Number Assignment

- From a Home screen, tap Phone >
   Keypad.
- 2. Tap More options > Speed dial.
- 3. Find the contact to remove from Speed dial.
- 4. Tap **X Remove**.

# **Emergency Calls**

The Emergency calling mode makes redialing an emergency number a one-tap process.

**Note**: This mode can drain your battery power more rapidly than normal calling mode.

### Make an Emergency Call

You can make an emergency call with or without an active SIM card.

#### With an Active SIM Card

- 1. From a Home screen, tap **S** Phone.
- 2. Enter 911 and tap C Dial.

#### Without an Active SIM Card

Without an active SIM card, you can only make an emergency call with the phone. Normal cell phone service is not available.

- 1. From the Lock screen, tap **C** Emergency call and drag upward.
- 2. Tap **EMERGENCY CALL** to display the Emergency dialer.
- 3. Enter 911 and tap C Dial.

Complete your call. During this type of call, you have access to the Speaker mode, Keypad, and End Call features.

# Set Up and Access Voicemail

# Set up and configure your voicemail.

### Set Up Your Voicemail

- 1. From the Home screen, tap **None**, then tap **Voicemail**.
- 2. Follow the tutorial to create a password, record a greeting, and record your name.

**Note**: These steps may be different depending on your network.

### Access Your Voicemail

- 1. From the Home screen, tap None, then tap Voicemail.
  - You may be prompted to enter a password.
- 2. When connected, follow the voice prompts from the voicemail center.

## Access Your Voicemail From Another Phone

- 1. Dial your wireless phone number.
- 2. When you hear your voicemail greeting, press the **asterisk** (\*) key on the phone you are using.
- 3. Enter your password and you are connected to your Voicemail.

## Applications

The Apps list displays all applications installed on your device, both preloaded apps and apps you download and install yourself.

Learn how to change the way apps appear, organize apps into folders, and uninstall or disable apps.

## Apps List

The Apps list shows all preloaded apps and apps that you downloaded. You can uninstall, disable, or hide apps from view.

Shortcuts to apps can be placed on any of the Home screens. For more information, see Add a Shortcut to a Home Screen.

### **Access Applications**

- 1. From a Home screen, tap **Apps**.
- 2. Tap an application's shortcut to launch it.
- 3. To return to the main Home screen, press the **Home** key.

### Download and Install New Apps

Find new apps to download and install on your device.

- Society Google Play store: Download new apps from the Google Play store. Visit play.google.com/store/apps to learn more.
- Galaxy Apps: View and download Samsung apps that are optimized for use with Galaxy devices. Visit <u>samsung.com/levant/apps/mobile/galaxyapps</u> to learn more.

### View Your Downloaded Apps

You can view all of the apps you have downloaded and installed on your device.

- 1. From a Home screen, tap Apps.
- 2. Tap More options > Downloaded apps.

### Uninstall or Disable Apps

You can uninstall or disable apps you download and install.

- Preloaded apps cannot be uninstalled.
- Apps that are disabled are turned off and hidden from view.
- 1. From a Home screen, tap Apps.
- 2. Tap More options > Uninstall/disable apps.
   Apps that can be uninstalled or disabled show
   Uninstall/disable on their shortcut.
- 3. Tap **Uninstall/disable** and follow the prompts to either uninstall or disable the app.

To enable apps after disabling them:

- 1. From a Home screen, tap **Apps**.
- 2. Tap More options > Show disabled apps.
- 3. Tap the app you want to enable, and tap **DONE**. The app displays again in the Apps list.

For more information, see **Disabled Apps**.

### Organize Your Apps

The Apps shortcuts can be organized in folders and listed alphabetically or in your own custom order.

#### Change the Order Apps Are Listed

- 1. From a Home screen, tap Apps.
- 2. Tap More options > View as.
- 3. Tap an option:
  - **Custom**: Touch and hold, and then drag app shortcuts to arrange them in any order.
  - Alphabetical order: App shortcuts are arranged in alphabetical order.

#### Use Folders to Organize Apps

To create a folder:

- 1. From a Home screen, tap **Apps**.
- 2. Tap More options > Create folder.
- 3. Enter a folder name.
- 4. Tap **Add applications**, select apps to include in the folder, and then tap **DONE**.

To launch apps in a folder:

Tap a folder and then tap an app to launch it.

To delete a folder:

- 1. From a Home screen, tap Apps > More options > Remove folder.
- 2. Select the folder to delete and tap DONE.

### Hide or Show Apps

#### Hide Apps from View

You can hide (rather than uninstall or disable) any apps you do not want to see on the Apps screen.

- 1. From a Home screen, tap **Apps**.
- 2. Tap More options > Hide apps.
- 3. Tap apps to hide, and then tap **DONE**.

#### Show Hidden Apps

You can unhide apps you have hidden and put them back on the Apps screen.

- 1. From a Home screen, tap **Apps**.
- 2. Tap More options > Show hidden apps.
- 3. Tap apps to unhide, and then tap **DONE**.

### **Apps Screen Options**

- 1. From a Home screen, tap **Apps**.
- 2. Tap More options for these options:
  - Edit: Touch and hold an app icon then drag it to:
    - Treate folder to create a new folder.
    - *i* App info to view information about this app.
    - <u> </u>**Disable** to disable the app.
    - **I Uninstall** to uninstall the app. Preloaded apps cannot be uninstalled.
  - **Create folder**: Create a new folder to hold the app shortcut.
  - **Remove folder**: Remove folders that you have created. This option appears only if folders have been created.
  - View as: Configure the Apps screen.
  - **Downloaded apps**: View apps that you have downloaded.
  - Uninstall/disable apps: Uninstall an app that you downloaded to your device, or disable a preloaded app (preloaded apps cannot be uninstalled). Touch Delete to remove or disable the selected app.
  - Hide apps: Hide apps from the Apps screen.
  - Show disabled apps: Display disabled apps. This option appears only if apps have been disabled.
  - Show hidden apps: Display hidden apps. This option appears only if apps have been hidden.
  - GALAXY Essentials: Galaxy Essentials is a collection of specially chosen applications available through Galaxy Apps. From Galaxy Essentials, you can access and download a collection of premium content, free of charge
  - Help: View information about your device.

## **Google Applications**

## *Enjoy these applications from Google.*

**Note**: Certain applications require a Google account. Visit <u>google.com</u> to learn more.

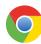

#### Chrome

Browse the Internet and bring your open tabs, bookmarks and address bar data from your computer to your mobile device.

Visit google.com/chrome/browser/mobile/ to learn more.

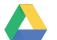

#### Drive

Open, view, rename, and share your Google Docs and files.

Visit drive.google.com to learn more.

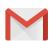

### Gmail

Send and receive email with Gmail, Google's web-based email service.

Visit gmail.com to learn more.

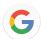

### Google

Search not only the Internet, but also the apps and contents of your device.

#### Google Now

Have Google Now work in the background to collect information you regularly look up and organize it into convenient cards that appear when you need them.

Visit <u>google.com/landing/now</u> to learn more.

Press and hold the Home key.

**Note**: When Google Now is enabled, you can also access it by tapping **G Google**.

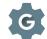

### **Google Settings**

Quickly and easily change Google app settings to suit your preferences.

**Note**: You must be signed in to the application you want to configure. For example, sign in to Google+ to configure Google+ settings.

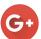

### Google+

Stay connected and share with Google+. Chat with friends and family, post photos, and see what others are sharing.

Visit google.com/mobile/+ to learn more.

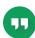

### Hangouts

Meet friends and family, share photos, and host video calls.

Visit google.com/hangouts to learn more.

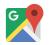

#### Maps

Find your current location, get directions, and other location-based information.

Visit google.com/maps to learn more.

**Note**: You must enable location services to use Maps. Please see <u>Location</u>.

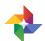

#### Photos

Back up your photos and videos to your Google+ account automatically.

Visit <u>google.com/+/learnmore/photos</u> to learn more.

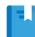

#### **Play Books**

Find millions of free e-books and hundreds of thousands more to buy in the eBookstore.

Visit <u>play.google.com/store/books</u> to learn more.

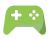

#### **Play Games**

Discover hundreds of games for download and purchase through the Google Play store.

Visit play.google.com/store to learn more.

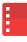

### Play Movies & TV

Watch movies and TV shows purchased from Google Play. You can stream them instantly, or download them for viewing when you are not connected to the Internet. You can also view videos saved on your device.

Visit <u>play.google.com/about/movies</u> to learn more.

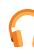

### Play Music

Play music and audio files on your device.

Visit <u>play.google.com/about/music</u> to learn more.

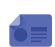

### **Play Newsstand**

Subscribe to your favorite magazines to read on your device at your leisure.

Visit <u>play.google.com/store/newsstand</u> to learn more.

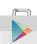

### Play Store

Find new apps, movies and TV shows, music, books, magazines, and games in Google Play store.

Visit play.google.com/store to learn more.

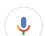

### **Voice Search**

Use voice commands to search the web with Google.

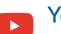

### YouTube

View and upload YouTube videos right from your device.

Visit <u>youtube.com</u> to learn more.

## AT&T Applications

## *Enjoy these applications from AT&T.*

**Note**: Certain applications require a data plan or paid subscription. Visit <u>att.com</u> to learn more, or contact your service provider for additional information.

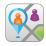

### AT&T FamilyMap

AT&T FamilyMap provides peace of mind by being able to conveniently locate a family member from your wireless device or PC and know that your family's location information is secure and private.

FamilyMap requires a paid subscription. Visit <u>att.com/familymap</u> for more information or contact your AT&T Customer Service Representative.

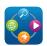

### AT&T Live

Access AT&T Live/Yahoo! on the Internet.

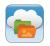

### **AT&T Locker**

AT&T Locker allows you to store, share, and sync all of your photos, videos, and documents in one safe, convenient place: the AT&T cloud.

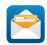

### AT&T Mail

Instantly get your mail anytime, anywhere. Read, respond to, and organize your messages quickly, whether you are at home or on the go.

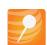

### AT&T Mobile Locate

With the AT&T Mobile Locate app you can access the Mobile Protection Pack and with a paid subscription, replace your phone if it is lost or damaged, locate your phone if it is lost, and receive backup and phone support.

In order to take advantage of the AT&T Mobile Locate application, you must purchase the Mobile Protection Pack within 30 days of purchase/activation of a new device. For more information, see <u>att.com/mpp</u>.

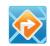

### **AT&T** Navigator

AT&T Navigator provides you with access to real-time GPS-driven applications. These programs not only allow you to achieve turn-by-turn navigation, but also access local searches.

**Note**: You must have a data plan to use this feature. These services require the purchase of a subscription.

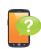

### **Device Help**

Device Help provides online information to help with your device questions.

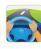

### DriveMode

With the AT&T DriveMode application, you can set your phone to auto reply when you are driving and do not want to answer the phone. You can set auto reply to messages, emails, and phone calls. You can also allow up to five of your contacts to contact you while using DriveMode. Messages

With AT&T Messages, you can send and receive text and picture messages from your phone, tablet or computer. Your messages are stored in the network so you can continue the conversation even when you switch devices. AT&T Messages uses your AT&T mobile number, so whether you send messages from a phone, tablet, or computer, everyone will know the message is from you.

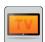

### Mobile TV

Mobile TV is a subscription service that allows you to watch your favorite TV shows using your handset.

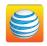

### myAT&T

The myAT&T application allows you to manage your AT&T account. You can review and pay your bill, check minutes and data usage, upgrade to a new device, or change your plan.

## Other Applications

There are other apps, including several Samsung apps, preloaded on your device.

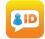

### Caller Name ID

Subscribe to Caller Name ID to identify unknown callers by name, picture, city, and state.

Caller Name ID requires a subscription.

#### Flipboard

Use this application to access your personalized magazines.

Visit flipboard.com to learn more.

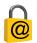

#### Keeper

Keeper is a secure password manager for your device and works seamlessly across your mobile phones, tablets, computers, and web browsers.

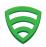

#### Lookout

Provides key security options, such as anti-virus and anti-malware technology, a lost and stolen device locater service, an application privacy adviser, and a backup service.

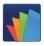

### **POLARIS Office 5**

POLARIS Office 5 is a Microsoft Office-compatible office suite for managing your documents online or offline. It can also open Adobe PDF (Portable Document Format) files.

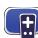

### **Smart Remote**

Control select Wi-Fi-enabled Samsung TV models using your Samsung Galaxy device. Now you can control all of your TV's settings, such as ON/OFF function, channel navigation, and volume control from the same Samsung device you already know.

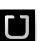

### Uber

An entirely new and modern way to travel is at your fingertips. Uber is your private driver in more than 130 cities and 30 countries.

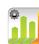

### Usage Manager

View your battery, apps, and data usage settings so you can manage your data.

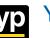

#### YP

Provides quick and ready access to businesses, map locations, and storage of your favorite searches. Use YP to touch into local businesses, locations, and events, and connect to your search in real-time.

Visit <u>vellowpages.com/products</u> to learn more.

## Calculator

The Calculator provides basic and advanced arithmetic functions.

### **Basic Operation**

- From a Home screen, tap Apps > <sup>+</sup> ⊂ Calculator.
- 2. Enter the first number using the numeric keys.
- 3. Tap the appropriate arithmetic function key.
- 4. Enter the next number.
- 5. To view the result, tap the = **Equals** key.

### **Additional Functions**

To clear the results:

► Tap C Clear.

To clear the calculator history:

To copy all or part of the calculation to the clipboard:

► Touch and hold an entry in the display field.

### Scientific Calculator

Turn the device landscape to use advanced arithmetic functions, such as *sin*, *cos*, and *tan*.

## Calendar

### Manage your events and tasks.

### Create an Event or Task

- From a Home screen, tap Apps > 31 Calendar.
- Tap Add and use one of the following methods:
  - Add event: Enter an event with an optional repeat setting.
  - Add task: Enter a task with an optional priority setting.
- 3. Enter details for the event or task, and then tap **SAVE**.

### **Share Events**

- 1. From a Home screen, tap Apps > 31 Calendar.
- 2. Tap to view an event or task.
- 3. Tap More options > Share via, select a sharing method, and follow the prompts.

## Delete an Event or Task

- From a Home screen, tap Apps > 31 Calendar.
- 2. Tap an event or task to view it.
- 3. Tap **Delete**.
- To delete multiple events or tasks:
- 1. Tap More options > Delete.
- 2. Select events or tasks.
- 3. Tap **DONE**.

### **Calendar Settings**

These settings allow you to modify settings associated with using the Calendar.

- From a Home screen, tap Apps > 31 Calendar.
- 2. Tap More options > Settings.
- 3. Tap an option and follow the prompts.

## Camera and Video

### Take pictures and record videos with the Camera app.

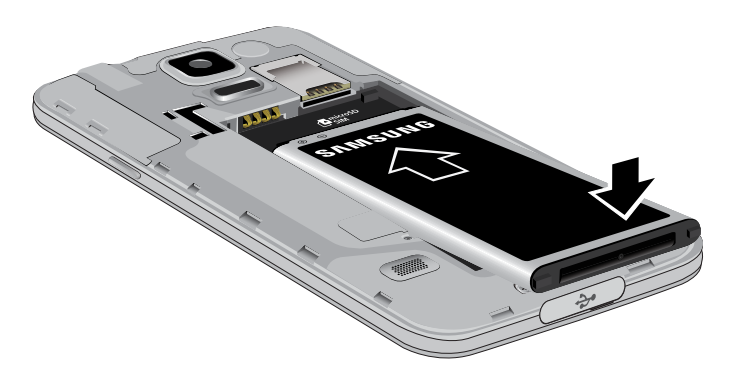

- **Storage location**: Indicates that pictures and videos are being stored on a microSD card (not included).
- Record video: Tap to record a video.
- Take a picture: Tap to take a picture.
- **Shooting mode**: Tap to change the shooting mode.
- **Gallery**: Tap to open the Gallery to view photos and videos.

- Camera settings: Tap to change camera settings.
- Quick settings: Quick access to select camera settings or options.
- Switch cameras: Tap to switch between the rear and front cameras.
- **Current shooting mode**: Displays the selected shooting mode.

### **Take Pictures**

**Note**: Prior to using the camera, remove the plastic protective covering from the camera lens.

Take pictures with your device's front or back camera or combine shots with Dual camera.

- 1. From a Home screen, tap Apps > Camera.
- 2. Using the display screen as a viewfinder, compose your shot by aiming the camera at the subject. While composing your picture, use the icons or these gestures:
  - Touch the screen with two fingers and pinch or spread them on the screen to zoom in and out.
  - Tap the screen to focus on the area you touched.
- 3. If desired, before taking the photo, you can touch icons to access various camera options and settings. You can also touch the screen to move the focus field to the area you touch.
- 4. Tap (a) **Take a picture** to take the picture.

**Note**: You can also press the **Volume** key up or down to take a picture. This is the default action of the **Volume** key while Camera is active. You can also set the Volume key to act as the video record key or as a zoom key.

### **Quick Settings**

- 1. From a Home screen, tap Apps > Camera.
- Tap Settings to quickly change Camera settings. The available options vary by mode.
- 3. Touch and drag a settings icon to the Quick settings area at the left of the screen.

### **Shooting Mode**

Several visual effects are available. Some modes are not available when taking self-portraits.

- From a Home screen, tap Apps >
   Camera.
- 2. Tap **MODE** to display the following options:.
  - **Auto**: Allow the camera to evaluate the surroundings and determine the ideal mode for the picture.
  - **Beauty face**: Take a picture with lightened faces for gentler images.
  - Shot & more: Take a quick burst of pictures and apply effects to them.
  - **Panorama**: Create a linear image by taking pictures in either a horizontal or vertical direction.
  - Virtual tour: Create interactive virtual tours of your surroundings.
  - **Dual camera**: Take pictures and record videos using the front and rear cameras at the same time. A variety of picture-in-picture styles are available.
  - **Manage modes**: Select which shooting modes to display when you tap MODE.
  - **Download**: Download additional shooting modes from the Galaxy Apps store.

**Note**: The shooting modes that appear vary depending on which modes are selected in **Manage modes**.

### **Dual Camera Mode**

Take pictures and record videos using the front and rear cameras at the same time. A variety of picture-in-picture styles are available.

- 1. From a Home screen, tap Apps > Camera.
- 2. Tap **MODE > Dual camera**.
- 3. Touch and drag the inset picture to another position on the screen.
- 4. Tap the inset picture, and then touch and drag the corners to enlarge or reduce the size of the inset.

### **Camera Settings**

- 1. From a Home screen, tap Apps > Camera.
- Tap Settings to configure settings for Camera. Available options vary depending on the camera or recording mode used.
  - **Picture size**: Select a resolution. Use higher resolution for higher quality. Higher resolution pictures take up more memory.
  - **Burst shots**: Take a series of photos of moving subjects.
  - Low-light detection: Take brighter and clearer pictures without using the flash at night.
  - Face detection: Detect faces in pictures for tagging with the person's name.
  - **ISO**: Select an ISO value. This controls camera light sensitivity. It is measured in film-camera equivalents. Low values are for stationary or brightly-lit objects. Higher values are for fast-moving or poorly-lit objects.

- Metering modes: Select a metering method. This determines how light values are calculated. Center-weighted measures background light in the center of the scene. Spot measures the light value at a specific location. Matrix averages the entire scene.
- Tap to take pics: Tap the image on the preview screen to take photos.
- Selective focus: Make objects stand out from the background. They must be within 1.5 feet from you, and at least 3 times this distance from the background.
- Video size: Select a resolution. Use higher resolution for higher quality. Higher resolution videos take up more memory.
- **Recording mode**: Select Normal, Limit for email, or Fast motion mode.
- Video stabilization: Activate anti-shake. Antishake helps to keep the focus steady when the camera is moving.
- Audio zoom: While recording videos, zooming in on an object will amplify sound from that area and diminish the surrounding sound.
- Effects: Add special graphical effects.
- Flash: Activate or deactivate the flash.
- Timer: Take time-delayed pictures or videos.
- HDR (Rich tone): Save the picture in HDR (rich tone) only.
- Location tags: Attach a GPS location tag to the photo.
- **Storage location**: Select the memory location for storage.
- **Review pics/videos**: Set to show photos or videos after taking them.
- **Remote viewfinder**: Take pictures using the viewfinder of a connected device. Wi-Fi Direct is required.

- White balance: Select an appropriate white balance, so images have a true-to-life color range. The settings are designed for specific lighting situations. These settings are similar to the heat range for white-balance exposure in professional cameras.
- **Exposure value**: Change the exposure value. This determines how much light the camera's sensor receives. For low light situations, use a higher exposure.
- **Grid lines**: Display viewfinder grid lines to help composition when selecting subjects.
- **Shutter sound**: Play a sound when you tap the capture button to take a picture.
- The Volume key: Use the Volume key as the camera key, the record key, or as a zoom key.
- Voice control: Set the camera to take photos with voice commands.
- **Help**: View help on using the camera.
- **Reset settings**: Reset the camera settings.

# The Clock app offers features for keeping track of time and setting alarms.

- 1. From a Home screen, tap **Apps** > **Clock**.
- 2. Tap a tab to use a feature:
  - Alarm: This feature allows you to set an alarm to ring at a specific time.
  - World Clock: View the time of day or night in other parts of the world. World Clock displays time in hundreds of different cities, within all 24 time zones around the world.
  - Stopwatch: Measure intervals of time.
  - **Timer**: Use a timer to count down to an event based on a preset time length (hours, minutes, and seconds).

### Alarm

Set alarms by using the Alarm tab.

#### Create an Alarm

Create an alarm event. You can set one-time or recurring alarms, and choose options for how to be notified.

- 1. From a Home screen, tap **Apps** > **Clock**.
- 2. Tap + Create alarm to configure:
  - Time: Set a time for the alarm.
  - Days: Choose the days to use this alarm.
  - Repeat weekly: Repeat the alarm every week.
  - Alarm type: Choose whether the alarm will use sound, vibration, or vibration and sound to alert you.

- Alarm tone: If you have chosen an alarm type that includes sound, choose a sound to play for the alarm.
- **Volume**: If you have chosen an alarm type that includes sound, drag the slider to set the volume of the alarm.
- **Snooze**: Allow snoozing, and set interval and repeat values for the alarm while snoozing.
- Smart alarm: When on, the alarm will start playing a tone at a low volume at an interval before the alarm time, and slowly increase in volume. Choose a time interval and a tone to use with smart alarm. Available when you have chosen an alarm type that includes sound.
- Name: Enter a name for the alarm.
- 3. Tap **DONE**.

#### Delete an Alarm

- 1. From a Home screen, tap **Apps** >  $\bigcirc$  Clock.
- 2. Touch and hold an alarm, and then tap **Delete**.

### World Clock

The world clock lets you keep track of the current time in multiple cities around the globe.

- 1. From a Home screen, tap **Apps** >  $\bigcirc$  **Clock**.
- 2. Tap World Clock.
- Tap + Add city to add a city to your World Clock.
- 4. Tap the **Search** field and enter the name of a city.
- 5. Tap the city to add it.
  - Repeat to add multiple cities.

### Stopwatch

The stopwatch lets you time events down to a hundredth of a second.

- 1. From a Home screen, tap **Apps** > **Clock**.
- 2. Tap Stopwatch.
- 3. Tap **START** to begin timing.
- 4. Tap **STOP** to stop timing.
  - Additional options include LAP to keep track of lap times, RESUME to continue timing after stopping the clock, and RESET to reset the stopwatch to zero.

### Timer

The timer provides a countdown timer for up to 99 hours, 59 minutes, and 59 seconds.

- 1. From a Home screen, tap **Apps** >  $\bigcirc$  **Clock**.
- 2. Tap Timer.
- 3. Use the keypad to set the length of the timer.
- 4. Tap **START** to begin the timer.
- 5. Tap **STOP** to stop the timer.
  - Additional options include **RESET** to reset the timer to zero and **RESUME** to continue countdown after stopping the clock.

## Contacts

Store and manage your contacts with the Contacts app, which can be synchronized with a variety of your existing personal accounts, including Google, Email, Facebook, and your Samsung account.

For more information on connecting with and managing your accounts through your device, see <u>Accounts</u>.

### Manage Contacts

Access your list of contacts by using the Contacts app, which is a shortcut to the Contacts tab. To access your Contacts list:

From a Home screen, tap
 Apps >
 Contacts.

### Find a Contact

You can search for a contact, or scroll the list to find one by name.

- From a Home screen, tap Apps >
   Contacts.
- 2. Tap the **Search** field, and then enter characters to find contacts that match.

– or –

Tap a letter on the side of the list to jump directly to that letter in the alphabetical list. You can also press and slide across the alphabetical list to select a letter with better precision.

#### Add a Contact

Use the following procedure to add a new contact.

- From a Home screen, tap Apps >
   Contacts.
- Tap + Create contact, and then tap contact fields to enter information.
  - Choose a storage account for the contact. You can store the contact on the device, your SIM card, or sync it with an account.
  - Tap + Contact photo to assign a picture to the new contact.
  - Enter a name, phone number, email address, and assign the contact to a group, and choose a default ringtone.
    - Tap + Add new to enter additional entries.
    - Tap Remove to remove an entry.
    - Tap V Expand for additional fields.
    - Tap Label to choose a label for the field.
  - Tap **ADD ANOTHER FIELD** to add additional contact information.
- 3. Tap **SAVE**.

#### Edit a Contact

When editing a contact, you can tap a field and change or delete the information, or you can add additional fields to the contact's list of information.

- From a Home screen, tap Apps >
   Contacts.
- Tap the contact to display it, and then tap
   Edit.
- 3. Tap any of the fields to add, change, or delete information.
- 4. Tap **SAVE**.

#### Share a Name Card

When you share a name card, the contact's information is sent as a vCard file (.vcf). You can share a vCard through Bluetooth or Wi-Fi Direct, attach it to a message, or save it to a storage location.

- From a Home screen, tap Apps >
   Contacts.
- 2. Tap a contact to display it, and then tap
   More options > Share name card.
- 3. Choose a sharing method and follow the prompts.

#### Save a Business Card as a Contact

- From a Home screen, tap Apps >
   Contacts.
- Tap More options > Business cards >
   Business card recognition.
- When the camera opens, center the business card in the guidelines on the screen. If the Camera can recognize the business card, it will take the picture automatically or you can take the picture manually.
- 4. Your device analyzes the picture of the business card to create a new contact. You can also add more information to the contact.
- 5. Tap **SAVE**. The business card is displayed as the picture for the contact.

Note: You can view all your business cards by tapping More options > Business cards.

#### Link Contacts

When you have contacts from various sources (Gmail, Facebook, and more), you may have multiple similar entries for a single contact. Contacts lets you link multiple entries into a single contact.

- 1. From a Home screen, tap Apps > Contacts.
- 3. Tap **LINK ANOTHER CONTACT**, and then select contacts to link to the original contact.
- 4. Tap DONE.

#### **Unlink Contacts**

- From a Home screen, tap Apps >
   Contacts.
- Tap the contact to display it, and then tap *it* and then tap
   *it* and then tap
   *it* and then tap
   *it* and then tap
   *it* and then tap
   *it* and then tap
   *it* and then tap
   *it* and then tap
   *it* and then tap
   *it* and then tap
   *it* and then tap
   *it* and then tap
   *it* and then tap
   *it* and then tap
   *it* and then tap
   *it* and then tap
   *it* and then tap
   *it* and then tap
   *it* and then tap
   *it* and then tap
   *it* and then tap
   *it* and then tap
   *it* and then tap
   *it* and then tap
   *it* and then tap
   *it* and then tap
   *it* and then tap
   *it* and then tap
   *it* and then tap
   *it* and then tap
   *it* and then tap
   *it* and then tap
   *it* and then tap
   *it* and then tap
   *it* and then tap
   *it* and then tap
   *it* and then tap
   *it* and then tap
   *it* and then tap
   *it* and then tap
   *it* and then tap
   *it* and then tap
   *it* and then tap
   *it* and then tap
   *it* and then tap
   *it* and then tap
   *it* and then tap
   *it* and then tap
   *it* and then tap
   *it* and then tap
   *it* and then tap
   *it* and then tap
   *it* and then tap
   *it* and then tap
   *it* and then tap
- Tap Separate beside contacts to unlink them from the main contact.

#### **Delete Contacts**

You can delete a single contact or choose multiple contacts to delete.

- From a Home screen, tap Apps >
   Contacts.
- 2. Touch and hold a contact to select it. You can also tap other contacts or tap the **selected** checkbox at the top of the screen to select all.
- 3. Tap **The Delete** and confirm when prompted.

### Favorites

When you mark contacts as favorites, they are easily accessible from other apps. Favorites display together on the Favorites tab in Contacts.

#### Mark Contacts as Favorites

- 1. From a Home screen, tap Apps > 2 Contacts.
- Tap a contact to display it, and then tap
   Add to Favorites (the star brightens +).

#### Remove Contacts from Favorites

- 1. From a Home screen, tap Apps > Contacts.
- 2. Tap the **Favorites** tab, and then touch and hold a contact to select it. You can also tap other contacts or tap the **selected** checkbox at the top of the screen to select all.
- 3. Tap T Remove from Favorites.

#### Create a Shortcut to a Favorite

You can create a shortcut to a favorite on the home screen, to access their information directly from the home screen.

- From a Home screen, tap Apps >
   Contacts.
- 2. Tap the **Favorites** tab, and then touch and hold a contact to select it.
- Tap More options > Add shortcut to Home screen. The new shortcut displays in an empty area of the home screen.

### Groups

You can use groups to organize your contacts. Your device comes with preloaded groups, and you can create your own. You might create a group for your family, for coworkers, or a team. Groups make it easy to find contacts, and you can send messages to the members of a group.

#### Create a Group

- 1. From a Home screen, tap Apps > Contacts.
- 2. Tap  $\mathcal{R}$  Groups, and then tap + Create group.
- 3. Tap fields to enter information about the group:
  - Tap **Create group in [location]** to choose where to save the group. You can save it to a specific account, to the device memory, or to all accounts.
  - Tap **Group name** to enter a name for the new group.
  - Tap Group ringtone, Group message tone, and Group vibration pattern to select identifying notifications for this group.
- 4. Tap **Add member** and select contacts to add to the new group, and then tap **DONE**.
- 5. Tap SAVE.

#### Rename a Group

- From a Home screen, tap Apps >
   Contacts.
- 2. Tap 👤 Groups, and then tap a group.
- 3. Tap More options > Edit group and enter a new name.
- 4. Tap **SAVE**.

#### Add Contacts to a Group

- From a Home screen, tap Apps >
   Contacts.
- 2. Tap **Q** Groups, and then tap a group.
- 3. Tap **Add member**, and then tap the contacts you want to add.
- 4. Tap **DONE**.

#### Send a Message or an Email to a Group

You can send a message or an email to members of a group.

- From a Home screen, tap Apps >
   Contacts.
- 2. Tap 🔍 Groups, and then tap a group.
- 3. Tap More options > Send message or email.
- 4. Tap either Message or Email.
- 5. Tap contacts to select them, or tap the **selected** checkbox at the top of the screen to select all, and then tap **DONE**. Only group members that have phone numbers (Message) or email addresses (Email) in their records are shown.
- 6. Choose an account and follow the prompts.

#### Delete a Group

Preset groups, such as Family, cannot be deleted.

- 1. From a Home screen, tap Apps > Contacts.
- 2. Tap **R** Groups.
- 3. Tap More options > Delete group.
- 4. Tap groups to select them or tap the **selected** checkbox at the top of the screen to select all, and then tap **DONE**.
- 5. Tap **Group only** to only delete the group or tap **Groups and members** to delete the groups and the contacts in the groups.

### **Contact Settings**

These settings allow you to modify settings associated with using the Contacts app.

- From a Home screen, tap Apps >
   Contacts.
- 2. Tap More options > Settings > Contacts.
- 3. Tap an option and follow the prompts.

## Email

Use the Email app to view and manage all your email accounts in one application.

To access Email:

From a Home screen, tap Apps > 100 Email.

### **Configure Email Accounts**

You can configure Email for most accounts in just a few steps.

- 1. From a Home screen, tap Apps > 10 Email.
- 2. Follow the prompts to set up your email account.

To add additional accounts:

- 1. From a Home screen, tap Apps > 10 Email.
- 2. Tap More options > Settings > Manage accounts.
- 3. Tap Add account.

The device communicates with the appropriate server to set up your account and synchronize your email. When complete, your email appears in the Inbox for the account.

**Note**: To configure email account settings at any time, tap **• More options** > **Settings**. Tap **Manage accounts** and then tap the account to display Account settings.

### Manage Multiple Email Accounts

You can view email you receive for all accounts on the **Combined view** screen or you can view email accounts individually.

- 1. From a Home screen, tap Apps > 1 Email.
- 2. Tap **Menu** at the top left of the screen to select:
  - **Combined inbox**: View all email in a combined inbox.
  - [Account Name]: View email for only this account.

### **Delete Email Accounts**

To delete an Email account:

- 1. From a Home screen, tap Apps > 10 Email.
- 2. Tap Menu > MANAGE ACCOUNTS.
- 3. Touch and hold the account you want to delete, and then tap in **Remove**.

### Manage Your Inbox

There are several tools available from the Inbox screen.

- From a Home screen, tap Apps > 10 Email.
  - Tap a message to read and reply or forward it.
  - Tap Q Search to search for key words in your email inbox.
  - Tap More options for additional message options like sorting, deleting, sharing and more.
  - Tap 🕐 **Refresh** to refresh the inbox.

### Create and Send an Email

This section describes how to create and send an email using the Email app.

- From a Home screen, tap Apps > O Email
   Compose.
- 2. Tap the **To** field to manually add an email address, or tap **Add Recipient** to select a recipient from Contacts or Groups.
  - If manually entering recipients, enter additional recipients by separating each entry with a semicolon (;). More recipients can be added at any time before the message is sent.
  - If adding a recipient from your Contacts, tap the contact to place a checkmark then tap **DONE**. The contact will be placed in the recipients field.
  - Tap V More to add Cc and Bcc fields.
- 3. Tap the **Subject** and **Message** fields and use the keypad to enter text.
  - Tap *Attach* to add Files, Images, Audio, and more to your email.
  - Tap More options for additional email options.
- 4. Review your message and tap 🔀 Send.

### **Remove Email Accounts**

To remove an Email account:

- 1. From a Home screen, tap **Apps** > **O Email**.
- Tap More options > Settings > Manage accounts.
- 3. Tap the account you want to delete, and then tap **III Remove account**.

### **Email Settings**

These settings allow you to modify settings associated with using the Email app.

- 1. From a Home screen, tap Apps > 10 Email.
- 2. Tap More options > Settings.
- 3. Under **General settings**, tap an option, and follow the prompts.
- To configure settings for each account, tap Manage accounts and then tap the account to configure.

## Galaxy Apps

Samsung Galaxy Apps is a free storefront that provides a quick and easy way to find and download apps that are compatible with your Galaxy device.

To access the Samsung Galaxy Apps website:

From a Home screen, tap Apps >
 Galaxy Apps.

### **Galaxy Essentials**

Galaxy Essentials is a collection of specially chosen applications available through Samsung Apps.

From Galaxy Essentials, you can access and download a collection of premium content, free of charge.

To access Galaxy Essentials:

1. Swipe across the Galaxy Apps screen and then tap **GALAXY Essentials**.

– or –

Swipe across the Home screens and locate and tap the Galaxy Essentials widget.

2. Follow the prompts to download Galaxy Essentials apps specially chosen from Samsung Apps.

**Note**: A Samsung account is required to purchase and download apps.

## Gallery

View, edit, and manage pictures and videos.

### View Images and Videos

Launching Gallery displays available folders. When another application, such as Email, saves an image, a Download folder is automatically created to contain the image. Likewise, capturing a screenshot automatically creates a Screenshots folder.

- 1. From a Home screen, tap Apps > 🛃 Gallery.
- 2. Tap Menu, and then tap Time or Album to choose the way items display.
- Tap Menu > Album, and then tap
   More options > Create album to create a new album.
- 4. Tap a folder to open it.
- 5. Tap an image or video to view it in full screen. Scroll left or right to view the next or previous image or video.

#### Zoom In or Out

Use one of the following methods to zoom in or out on an image:

- Double-tap anywhere on the screen to zoom in or zoom out.
- Spread two fingers apart on any place to zoom in. Pinch the screen to zoom out.

### **Play Videos**

- 1. From a Home screen, tap Apps > 🛃 Gallery.
- 2. Tap a folder to open it.
- 3. Tap a video to view it.

#### Trim Segments of a Video

- 1. Select a video, and then tap 🔏 Trim.
- 2. Use the sliders at the bottom of the screen to trim the video. Move the left bracket to the desired starting point, move the right bracket to the desired ending point.
- 3. Tap **DONE** to save the video.

### **Edit Images**

While viewing an image:

- ► Tap More options:
  - Edit: Use basic tools to edit your picture.
  - More info: View image details.
  - Studio: Edit your picture with advanced tools.
  - Rotate left: Rotate the image 90 degrees to the left.
  - Rotate right: Rotate the image 90 degrees to the right.
  - Crop: Resize the frame to crop the image.
  - Rename: Rename the file.
  - **Slideshow**: Start a slideshow with the images and videos in the current folder.
  - Add tag: Add a tag to your image.
  - Set as: Set the image as wallpaper or as a contact's photo.
  - **Print**: Print the image through a USB or Wi-Fi connection. Some printers may not be compatible with the device.
  - Settings: Change the Gallery settings.

### Share Images

Use one of the following methods:

- 1. From a Home screen, tap Apps > 🔄 Gallery.
- 2. Tap a folder to open it.
- In a folder, tap More options > Select, select images, and then tap Share via to send them to others or share them through social network services.

```
– or –
```

When viewing a single image, tap **< Share via** to send it to others or share it through social network services.

## Tag Buddy

Tag buddy automatically tags your photos and videos with the date and time it was taken, and optionally adds the location it was taken (if <u>Location</u> is enabled).

You can view these tags by tapping **•** More options > More info while viewing the photo or video.

To enable Tag buddy:

- 1. From a Home screen, tap Apps > 🡆 Gallery.
- 2. Tap More options > Settings > Tag buddy.
- 3. Tap **ON/OFF** to turn the feature on.

### Face Tags

Face tags allow you to add a contact name to people in your photos. Using face tags lets you filter your photos by people's names in the Gallery app and other apps which support face tags.

While viewing photos, face tags will appear identifying your contacts. Tap a face tag to call or message the contact. To enable Face tags:

- 1. From a Home screen, tap Apps > 🡆 Gallery.
- 2. Tap More options > Settings.
- 3. Tap Face tag to turn the feature on.

To use Face tags:

- 1. From a Home screen, tap Apps > 🔄 Gallery.
- 2. Tap an image to view it in full screen mode.
  - Whenever possible, the Gallery app will identify faces with a square box. Tap the box to add a contact's name.
  - To manually add a face tag, touch and hold the photo where you want the tag. Move and crop the box if desired, and tap **SAVE**. Select a contact.
  - If the contact you select does not currently have a contact photo, you will be asked if you would like to use this photo as their contact photo.

### **Delete Images**

- 1. From a Home screen, tap Apps > 🛃 Gallery.
- 2. Tap a folder to open it.
- In a folder, tap More options > Delete, select images, and then tap DONE. Confirm when prompted.

– or –

When viewing a single image, tap  $\prod$  Delete.

### **Gallery Settings**

These settings allow you to modify settings associated with using your Gallery.

- 1. From a Home screen, tap Apps > 🛃 Gallery.
- 2. Tap More options > Settings.

## Internet

Access the Internet with a fully featured web browser.

### Access the Internet

From a Home screen, tap Apps > S Internet.

### **Command Keys**

The following command keys are available:

- **Back** or **Back** key: Return to the previous page.
- **Home**: Display your Internet Home screen.
- 🔁 Saved pages: View saved web pages.
- 🔀 Bookmarks: View bookmarked pages.
- 🕐 Refresh: Reload the current page.
- **2** Tab manager: View open browser windows.

### View a Web Site

To view a web site:

► Tap the address field, enter the web address, and then tap **Go**.

To share, save, or print the current web page:

► Tap • More options.

To zoom in or out:

Tap the screen twice or pinch the screen to zoom out and stretch the screen to zoom in.

### **Browser Tabs**

Use tabs to view multiple web pages at the same time.

To open a new tab:

► Tap • More options > New tab.

To close a tab:

- 1. Tap **2** Tab manager.
- 2. Tap Close by the tabs you want to close.

### **Bookmarks**

To bookmark the current web page:

- 1. Tap 🔁 Bookmarks > --- Add bookmarks.
- 2. Type a name for the bookmark and tap SAVE.

To open a bookmarked web page:

► Tap 🔀 Bookmarks and tap an entry.

### History

To view a list of recently visited web pages:

Tap Bookmarks > History.

### **Saved Pages**

To save a web page:

► Tap • More options > Save web page.

To view a list of saved web pages:

Tap Saved pages.

### **Share Pages**

To share a web page address with others:

Tap More options > Share via and follow the prompts.

### Incognito Tabs

Pages viewed with incognito tabs do not appear within your browser history or search history, and leave no traces (such as cookies) on your device.

Incognito tabs display 🚔 Incognito on their tab.

**Note**: Any downloaded files will remain on your device after you close the incognito tab.

To start incognito mode:

► Tap • More options > Incognito mode.

To open a new incognito tab:

While in incognito mode, tap More options > New incognito tab.

### **Internet Settings**

These settings allow you to modify settings associated with using the Internet app.

- From a Home screen, tap Apps >
   Internet.
- 2. Tap More options > Settings.
- 3. Tap an option and follow the prompts.

## Memo

Use the Memo app to write and save notes on your device.

### Compose a Memo

- 1. From a Home screen, tap Apps > Memo.
- 2. Tap 🛨 Create memo and type a memo.
- 3. To change the category, tap **Category**.
- 4. To insert an image into the memo, tap  $\square$  Insert.
- To use your voice to insert text into the memo, tap Uoice.
- 6. When finished creating your memo, tap SAVE.

### Manage Memos

- 1. From a Home screen, tap Apps > Memo.
- 2. Tap a memo entry to open it.
- 3. To edit a memo, tap the content of the memo.
- To delete memos, tap More options > Select, select memos, and tap Delete.
- To send a memo to others, tap More options > Select, select a memo, and tap Share via.
- To send the memo to a Google or Samsung printer, tap
   More options > Select, select a memo, and tap
   More options > Print.

#### **Browse Memos**

- 1. From a Home screen, tap Apps > Memo.
- 2. Browse memo entries by scrolling up or down.
- 3. To search for a memo, tap  $\mathbf{Q}$  Search.

### **Memo Options**

While browsing memo thumbnails:

- ► Tap More options for the following options:
  - Select: Select notes to share, print, or delete.
  - Delete: Delete memos.
  - Account: Choose an account to use for storing memos outside of your device.

## Messages

Learn how to send and receive different messages using the Samsung Messages app on your phone.

### **Types of Messages**

Samsung Messages app provides the following message types:

- Text Messages (SMS)
- Multimedia Messages (MMS)

The Short Message Service (SMS) lets you send and receive text messages to and from other mobile phones or email addresses. To use this feature, you may need to subscribe to your service provider's message service.

The Multimedia Messaging Service (MMS) lets you send and receive multimedia messages (such as picture, video, and audio messages) to and from other mobile phones or email addresses. To use this feature, you may need to subscribe to your service provider's multimedia message service.

Messaging icons are displayed at the top of the screen and indicate when messages are received and their type.

### Create and Send Messages

This section describes how to create and send a message using the Messaging app.

- From a Home screen, tap Apps > Messages.
- 2. Tap 🕜 Compose.
- Tap the Enter recipientsfield to manually enter a recipient or tap Add Recipient to select a recipient from your Contacts. You can also select the recipient based on Groups, Favorites, or Logs.
  - If adding a recipient from your Contacts, tap the contact to place a check mark then tap **DONE**. The contact will be placed in the recipients field.
  - Enter additional recipients by separating each entry with a semicolon (;) and then using the previous procedure. More recipients can be added at any time before the message is sent.
  - For the Group option, if the number of recipients is less than 10, all members in the group will be added. You will need to delete any unnecessary members in the list by selecting the trash can icon and deleting unwanted entries.
- 4. Tap the **Enter message** field to enter a message.
- 5. Tap 🙂 Add emoji to choose an available emoji from the list and then add it into your message (at the cursor location) if desired.
- 6. Review the message and tap 🕓 Send.

**Note**: If you exit a message before you send it, the message is automatically saved as a draft.

### **View New Messages**

When you receive a new message, a new message icon appears on the Status bar.

To view the message:

1. Open the Notification panel and select the message. For more information, please see Notification Panel.

– or –

From a Home screen, tap **Apps** > Messages, and then tap the new message to view it.

- To play a multimedia message attachment (audio or video), tap Play.
- 3. To scroll through the list of messages, tap the screen and scroll up or down the page.

### **Delete Messages**

To delete messages, follow these steps:

- From a Home screen, tap Apps > Messages.
- 2. Tap More options > Select.
- 3. Tap each message you want to delete or tap the **selected** checkbox at the top of the screen to select all messages.
- 4. Tap <u> Delete</u>.
- 5. At the **Delete conversations** prompt, tap **DELETE** or **CANCEL**.

## Message Search

- 1. You can search through your messages by using the Message Search feature.
- From a Home screen, tap Apps > Messages.
- 3. Tap **Q** Search.
- Enter a word or phrase to search for, and then tap Q Search on the keyboard.

### **Messages Settings**

Configure the settings for text messages, multimedia messages, push messages, and more.

- From a Home screen, tap Apps > Messages.
- 2. Tap More options > Settings.

## **Emergency Alerts**

This device is designed to receive wireless emergency alerts from the Commercial Mobile Alerting System (CMAS) which may also be known as the Personal Localized Alerting Network (PLAN). For more information, please contact your wireless provider.

Emergency Alerts allows customers to receive geographically-targeted messages. Alert messages are provided by the US Department of Homeland Security and will alert customers of imminent threats to their safety within their area. There is no charge for receiving an Emergency Alert message.

There are three types of Emergency Alerts:

- Alerts issued by the President
- Alerts involving imminent threats to safety of life (Extreme and Severe)
- AMBER Alerts (missing child alert)

Users may choose not to receive Imminent Threats (Extreme and Severe) and AMBER Alerts.

**Note**: Alerts issued by the President cannot be disabled.

To disable Imminent Threats and AMBER Alerts, follow the instructions below:

- From a Home screen, tap Apps > Messages.
- 2. Tap More options > Settings > Emergency alerts > Emergency alerts.
- 3. Tap an alert option to disable it. All alerts are enabled by default (check mark showing).

## **Music Player**

Listen to your favorite songs with the Music player. Navigate through your music library, play songs, and create customized playlists.

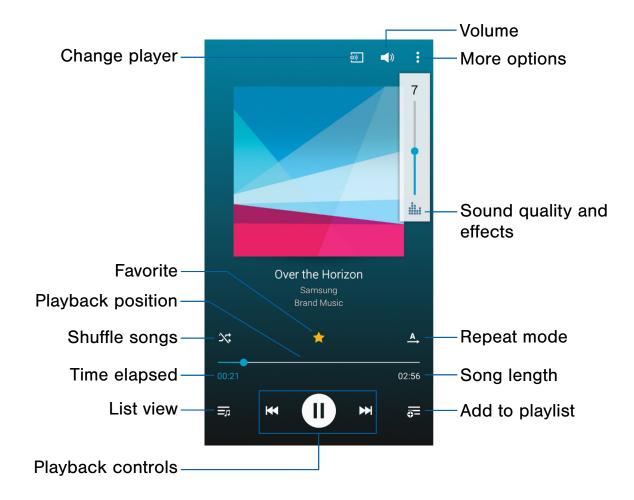

- Volume: Adjust the volume.
- More options: View more options.
- Sound quality and effects: Tap for options to adjust sound effects.
- Repeat mode: Repeat the current song or playlist.
- Song length: Length of the song.
- Add to playlist: View the songs to add to playlist.
- **Playback controls**: Fast-forward or rewind, and play or pause the current song.

- List view: View your list of songs.
- Time elapsed: Time elapsed for the current song.
- **Shuffle songs**: Shuffle songs in the current playlist.
- **Playback position**: Drag to skip to another part of the current song.
- Favorite: Tag the song as a favorite.
- Change player: Play through a nearby device.

### Listen to Music

- 1. From a Home screen, tap **Apps** > **Music**.
- 2. Tap a library category at the top of the screen to view your music files.
- 3. Scroll through the list of songs and tap an entry to begin playback.
- 4. While playing music, use these controls:
  - Tap **Pause** to pause playback. To start playback again, tap **Play**.
  - Tap Rewind to move to the previous song. Touch and hold Rewind to rewind through the song. Tap Fast-forward to move to the next song. Touch and hold Fast-forward to move forward through the song.
  - Tap the repeat button to control playback. Choose <u>A</u> Play once to play all songs once, A Repeat all to repeat all songs, or Repeat song to repeat the current song.
  - Tap the shuffle button to control the order songs are played. Choose Shuffle off to play songs in the order they appear in the list or Shuffle on to play songs in random order.
  - Tap Favorite to mark a song as a favorite. Whenever a song is a favorite, the star is bright gold. Favorite songs are included in the Favorites playlist.
  - Tap Volume to set the volume. You can also set volume by pressing the Volume key on the side of the tablet.
  - Tap **Sound effects** to access sound quality and effects settings.

**Note**: When you close the Music screen, playback continues in the background, allowing you to listen to music while using other features of your tablet. When music is playing in the background, you can access playback controls from the Notification panel.

## My Files

Access files stored on your device, including images, videos, songs, and sound clips.

To access the My Files app:

1. From a Home screen, tap Apps > My Files.

### **File Groups**

Files stored in the device are organized into the following groups:

- Recent files: View recently saved files.
- Images: View image files.
- Videos: View video files.
- Audio: View audio files.
- Documents: View document files.
- 🕒 Downloaded apps: View downloaded apps.
- Download history: View all apps and files that have been downloaded to the device.

#### **Shortcuts**

When you add shortcuts folders, 🖸 displays on the main My Files screen.

Touch and hold a shortcut to rename or delete the shortcut.

#### Local Storage

To view folder and files located on the device:

#### ► Tap **I** Device storage.

To view folders and files located on the memory card (if installed):

#### ► Tap 🚺 SD card:

#### **Cloud Storage**

When you add shortcuts to FTP servers or other cloud storage locations, 📼 displays on the main My Files screen.

This option only appears if you have added shortcuts to the My Files main screen.

Touch and hold a shortcut b to rename or delete the shortcut.

### View Files in My Files:

- 1. From a Home screen, tap Apps > My Files.
- 2. Tap a group.
- 3. Tap a file or folder to open it.

#### My Files Options

On the main My Files screen:

- 1. Tap  $\mathbf{Q}$  **Search**, and then enter search criteria.
- Tap Storage usage to view memory information for your device and memory card (if installed).
- 3. Tap **More options** for these options:
  - Add shortcut: Add a shortcut to a folder on the My Files main screen.
  - Add FTP server: Add an FTP server shortcut on the My Files main screen.
  - Scan for nearby devices: Search for devices that have media sharing activated.
  - Settings: Change the settings for viewing files.

#### Group Options

After selecting a group:

- Tap Home to return to the main My Files screen.
- 2. Tap  $\mathbf{Q}$  Search, and then enter search criteria.
- 3. Tap **More options** for options:
  - Select: Select files or folders.
  - Delete: Select and delete files or folders.
  - **Create folder**: Add a folder to the current list. This option only appears in Local Storage categories.
  - **View as**: Change the appearance of the files or folders.
  - Sort by: Change the sort order of the files.
  - Add shortcut: Add a shortcut to the current location on either a Home screen or the My Files main screen. This option only appears in Local Storage categories.
  - Settings: Change the settings for viewing files.

Note: Options vary by group and category.

#### **File Options**

When selecting files:

- 1. Tap a folder to open it.
- 2. Tap files to select them or tap More options
   > Select, select files, and then use one of these functions:
  - Share via: Send files to others or share them.

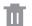

**Delete**: Delete files or folders.

Tap **More options** for additional options:

- Move: Move files or folders to another folder.
- Copy: Copy files or folders to another folder
- **Rename**: Rename a file or folder. This option only appears when just one file or folder is selected.
- Zip: Create a zip folder containing the selected files. This option only appears in Local Storage categories. A selected zip folder has the additional options of Extract and Extract to current folder.
- **Details**: View details of the selected files or folders.

## S Health

Use S Health to plan, track, and manage your health goals and activities, including exercise, sleep, and meals.

**Note**: This device and related software are not intended for use in the diagnosis of disease or other conditions, or in the cure, mitigation, treatment or prevention of disease.

- From a Home screen, tap Apps >
   S Health.
- 2. Read and accept the terms and conditions.
- 3. Set up your health profile and goals.

#### Before You Start Exercising

This app can be used to monitor your exercise. While moderate physical activity, such as brisk walking, is safe for most people, health experts suggest that you talk with your doctor before you start an exercise program, particularly if you have any of the following conditions:

- Heart disease;
- Asthma or lung disease;
- Diabetes, or liver or kidney disease;
- Arthritis.

You should also check with your doctor if you have symptoms suggestive of heart, lung, or other serious disease, such as:

- Pain or discomfort in your chest, neck, jaw, or arms during physical activity;
- Dizziness or loss of consciousness;
- Shortness of breath with mild exertion or at rest, or when lying down or going to bed;
- Ankle swelling, especially at night;

- A heart murmur or a rapid or pronounced heartbeat;
- Muscle pain when walking upstairs or up a hill that goes away when you rest.

Finally, the American College of Sports Medicine recommends that you see your doctor before engaging in vigorous exercise if two or more of the following apply:

- You are a man older than age 45 or a woman older than age 55;
- You have a family history of heart disease before age 55;
- You smoke or quit smoking in the past six months;
- You have not exercised for three months or more;
- You are overweight or obese;
- You have high blood pressure or high cholesterol.
- You have impaired glucose tolerance, also called prediabetes.

#### When in Doubt - Check It Out

If you are unsure of your health status, have several health problems, or are pregnant, you should speak with your doctor before starting a new exercise program. Working with your doctor ahead of time is a good way to plan an exercise program that is right and safe for you. Consider it the first step on your path to physical fitness.

## S Voice

Speak commands to perform operations on your device, and to speak criteria for searches and other operations.

#### Access S Voice

- From a Home screen, tap Apps >
   S Voice.
- 2. Speak a command.
- 3. Tap the **microphone** icon, if the device does not hear you, or to give it another command.

**Tip**: Tap **More options** for example commands and to view a tutorial.

#### **S** Voice Settings

These settings allow you to modify settings associated with using S Voice.

- From a Home screen, tap Apps >
   S Voice.
- 2. Tap More options > Settings.
- 3. Tap an option and follow the prompts.

## Video Player

### Play and manage videos stored on your device.

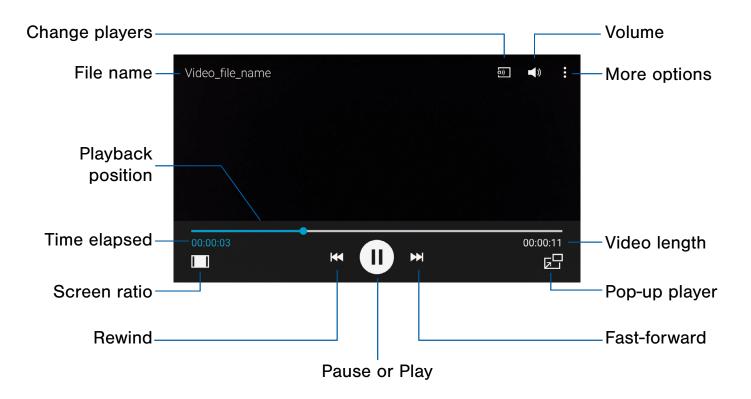

- Volume: Adjust the volume.
- More options: View more options.
- Video length: Total length of the video.
- **Pop-up player**: Open the video in the pop-up player window.
- **Fast-forward**: Skip to the next video. Touch and hold to fast-forward the current video.
- Pause or Play: Pause or play the current video.

- **Rewind**: Restart the video or skip to a previous video. Touch and hold to rewind the video.
- Screen ratio: Change the screen ratio.
- Time elapsed: Time elapsed for the current video.
- **Playback position**: Drag to skip to another part of the video.
- File name: Name of the video file.
- Change players: Play the video on nearby devices.

#### Access the Video Player

To access Video:

- 1. From a Home screen, tap **Apps** > **Video**.
- Scroll through the videos stored on your device. After a few seconds, each video thumbnail begins playing a preview of the clip.
- 3. Tap a video to view it.

#### Use Pop-Up Player

Multitask with Pop-up player by transforming your video player into a pop-up window. The video will continue to play, and the pop-up window can be resized or moved anywhere on the screen.

- 1. From a Home screen, tap **Apps** > **Video**.
- 2. Tap a video to view it.
- 3. Tap **Pop-up player** to continue playing the video in a floating window.
  - Drag the window to any location on the screen.
  - Use two fingers to pinch or spread to resize the floating window.

#### Change the Video Screen Size

You can change the size of the video during video playback.

- 1. From a Home screen, tap **Apps** > **Video**.
- 2. Tap a video to view it.
- 3. Tap the screen ratio icon to cycle through the screen size options:
  - **Full-screen in ratio view**: Enlarge the video as much as possible without distortion.
  - **Full-screen view**: Use the entire screen, which may cause some minor distortion.
  - Original size view: Play the video in its original size.
  - Stretch to fit: Enlarge the video to fit the screen without distortion.

## Voice Recorder

#### Record voice memos and notes.

#### Create a Voice Recording

- From a Home screen, tap
   Apps >
   Voice Recorder.
  - Tap More options > Settings > Recording quality to adjust the recording quality.
  - Tap Select mode to choose the appropriate recording mode:
    - **Normal**: Picks up any sounds detected by the microphones.
    - Interview: Microphones can be muted during recording and playback. The top and bottom microphones are used for twodirectional recording. The top and bottom of the device pick up equal amounts of sound.
    - Conversation: Sound sources can be muted during recording and playback. The microphones are sensitive to sound from all directions and can distinguish up to eight sources of sound.
    - Voice memo: Voice input is converted to text. The maximum recording time is five minutes.
  - Tap (•) Record to record an audio file.
  - Tap ( ) **Stop** to stop recording. The file is automatically saved.
  - Tap **II Pause** to pause the recording of an audio file.
  - Tap X Cancel to cancel the recording of an audio file.
  - Tap Rookmark to add a bookmark to the recording.

#### Manage Recordings

To display a list of recordings:

- From a Home screen, tap Apps >
   Voice Recorder.
- 2. Tap Recordings.
- 3. Tap a recording to play it.
- 4. Tap **Q** Search to search through available recordings.
- 5. Tap **III Delete**, select recordings, and tap **DONE** to delete the recordings.
- 6. Tap **More options** for additional options:
  - Select: Tap each recording you want to share or delete, or tap the selected checkbox at the top of the screen to select all recordings.
    - Tap < Share via to share the recordings.
    - Tap Tap **Delete** to delete the recordings.
    - Tap More options for additional options.
  - Sort by: Sort the list of recordings.
  - Filter by category: Filter entries by category.
  - Edit categories: Modify your categories.
  - Settings: Configure Voice Recorder.

# Settings

Configure your device's connections and settings, add accounts, and customize the Home screen, apps, and features.

## How to Use Settings

#### **Access Settings**

From a Home screen, tap Apps >
 Settings.

– or –

From a Home screen, drag down from the Status bar to display the Notification panel, and then tap **Settings**.

### **Settings Options**

- Some options use an ON/OFF button to turn the option ON (
   ) or OFF (
- For some options, you must tap a field, such as **Email address**, to display and set options.
- Some options are enabled or disabled by tapping a checkbox. When enabled, a checkmark displays. Tap the checkmark to remove it and disable the option.

### Search for Settings

If you are not sure exactly where to find a certain setting, you can use the Setting search feature.

- From a Home screen, tap Apps > Settings.
- 2. Tap Q Search.
  - Enter a word or words in the **Search** field. As you type, settings that match display on the screen.
  - Tap an entry to go to that setting.

#### **Change How Settings Are Listed**

Settings can be listed in a grid view (default), a list view, or a tab view.

- From a Home screen, tap Apps > Settings.
- 2. Tap More options > View as.
- 3. Select a different view.

### Customize the Quick Settings Menu

Quick settings are the settings that you are most likely to frequently use. When you first access the Settings menu, the Quick settings are set to a default list of settings.

#### Change the Quick Settings Menu

You can change the Quick settings menu to include your most frequently used settings.

- From a Home screen, tap Apps >
   Settings.
- 2. Tap More options > Edit quick settings.
  - Select additional settings to appear in your Quick settings menu. Settings that are already in the Quick settings menu are checked.
  - Uncheck a setting type to remove it.
- 3. Tap **DONE** to save your new Quick settings menu.

## Wi-Fi and Wi-Fi Direct

Wi-Fi is a term used for certain types of Wireless Local Area Networks (WLAN). Wi-Fi communication requires access to a Wireless Access Point (WAP).

Wi-Fi Direct creates a direct connection between two or more devices using Wi-Fi.

### Turn Wi-Fi On or Off

Turning Wi-Fi on makes your device able to discover and connect to compatible in-range WAPs.

- From a Home screen, tap Apps > Settings.
- 2. Tap **Wi-Fi**, and then tap **ON/OFF** to turn Wi-Fi on or off.

#### Wi-Fi Status Indicators

Status bar icons show your current Wi-Fi connection status:

- When Wi-Fi is connected, active, and communicating with a Wireless Access Point (WAP), in displays.
- If a Wi-Fi access point is available, but your device is not connected to it, a displays. It may also display if there is a communication issue with the target Wireless Access Point (WAP).

### Scan and Connect to a Wi-Fi Network

- From a Home screen, tap Apps > Settings.
- 2. Tap Wi-Fi, and then tap ON/OFF to turn Wi-Fi on.
  - When Wi-Fi is first turned on, your device will automatically scan for available networks and display them.
- 3. Tap the network you want to connect to.
  - When you select an open network, you are automatically connected to the network. Otherwise, enter a password to connect.
- 4. To manually scan for networks, tap
   More options > Scan.

### Manually Connect to a Wi-Fi Network

- From a Home screen, tap Apps > Settings.
- 2. Tap Wi-Fi, and then tap ON/OFF to turn Wi-Fi on.
- Scroll to the bottom of the screen and tap Add Wi-Fi network.
- 4. Enter information about the Wi-Fi network:
  - Network SSID: Enter the name of the Wi-Fi network.
  - **Security**: Select a security option and enter your password.
  - Show advanced options: Tap if you need to add advanced options such as Proxy settings, IP settings, or Key management.
- 5. Tap **CONNECT** to store the new information and connect to your target WAP.

### Wi-Fi Options

The Wi-Fi settings menu allows you to set up many of your device's advanced Wi-Fi services.

- From a Home screen, tap Apps > Settings.
- 2. Tap Wi-Fi, and then tap ON/OFF to turn Wi-Fi on.
- 3. Tap **Smart network switch** to automatically switch between Wi-Fi and mobile networks to maintain a stable Internet connection.
- 4. Tap More options for options:
  - Scan: Start another scan for nearby Wi-Fi networks.
  - Wi-Fi Direct: Configure a Wi-Fi Direct connection with a nearby device.
  - Advanced:
    - Network notification: Receive a notification when new Wireless Access Points (WAPs) are available.
    - **Passpoint**: Connect to passpoint-enabled Wi-Fi Access Points automatically.
    - **Sort by**: Sort Wi-Fi networks by Alphabet or Signal strength.
    - Keep Wi-Fi on during sleep: Specify when to disconnect from Wi-Fi.
    - Always allow scanning: Allow Google location service and other apps to scan for networks, even when Wi-Fi is turned off.
    - Auto connect: Automatically connect to an AT&T Wi-Fi Hotspot as soon as your phone detects it.
    - Install certificates: Install authentication certificates.
    - MAC address: View your device's MAC address, which is required when connecting to some secured networks (not configurable).
    - **IP address**: View your device's IP address (not configurable).

- WPS push button: Set up a connection to a WPS (Wi-Fi Protected Setup) router or other equipment.
- WPS PIN entry: View the PIN used by your device to set up a PIN-secured connection to a Wi-Fi router or other equipment (not configurable).
- Share Wi-Fi profile: Share Wi-Fi profiles you have created with others.
- **Help**: Learn about setting up and using Wi-Fi networks, and other settings.

### Wi-Fi Direct

Wi-Fi Direct allows direct device-to-device connections through Wi-Fi, without having to connect to a Wi-Fi network.

- From a Home screen, tap Apps > Settings.
- Tap Wi-Fi, and then tap ON/OFF to turn Wi-Fi on. Wi-Fi must be on to configure settings.
- Tap More options > Wi-Fi Direct. Your device automatically scans for nearby Wi-Fi Direct devices or you can tap SCAN to start scanning.
- 4. After scanning for devices, select a device, and then follow the prompts to complete the connection.
- To rename your device (as seen by other devices):
- ► Tap More options > Rename device.

To disconnect from a device:

► Tap END CONNECTION.

#### Wi-Fi Direct Status Indicator

When your device is connected to another device using Wi-Fi Direct,  $\widehat{s}$  displays in the Status bar.

## Bluetooth

Bluetooth is a short-range communications technology that allows you to connect wirelessly to a number of Bluetooth devices, such as headsets and hands-free car Bluetooth systems, and Bluetooth-enabled computers, printers, and wireless devices.

**Note**: The Bluetooth communication range is approximately 30 feet.

### Turn Bluetooth On or Off

- From a Home screen, tap Apps > Settings.
- 2. Tap **Bluetooth**, and then tap **ON/OFF** to turn Bluetooth on or off.

#### **Bluetooth Status Indicator**

When Bluetooth is turned on, 3 displays in the Status bar.

### Scan for Bluetooth Devices

When you want to pair with another Bluetooth device, you can scan for nearby devices that are visible.

- From a Home screen, tap Apps > Settings.
- 2. Tap **Bluetooth**, and then tap **ON/OFF** to turn on Bluetooth.

- 3. When Bluetooth is first turned on, it scans for nearby Bluetooth devices and displays them.
  - Tap **SCAN** to manually perform a new scan.

#### Pair Bluetooth Devices

The Bluetooth pairing process allows you to establish trusted connections between your device and another Bluetooth device.

Pairing between two Bluetooth devices is a one-time process. Once a pairing is created, the devices will continue to recognize their partnership and exchange information without having to re-enter a passcode.

- From a Home screen, tap Apps > Settings.
- 2. Tap **Bluetooth**, and then tap **ON/OFF** to turn on Bluetooth.
- 3. Tap the checkbox next to your device to make it visible to other Bluetooth devices.
- 4. Make sure that the target device is discoverable, so that your device can find it. Refer to the instructions that came with the device to find out how to set it to discoverable mode.
- 5. Tap **SCAN**. Your device starts scanning for Bluetooth devices within range.
- Tap the name of the target device when you see it displayed in the Bluetooth devices section. Your device then automatically tries to pair with the target device.
  - Enter the passcode supplied with the target device, if automatic pairing fails.

**Note**: Due to different specifications and features of other Bluetooth-compatible devices, display and operations may be different, and functions such as transfer or exchange may not be possible with all Bluetooth-compatible devices.

### Disconnect a Paired Device (Unpair)

Disconnecting a paired device breaks the connection between the device and your device, but retains the knowledge of the pairing. At a later point when you wish to reconnect the device, there is no need to setup the connection information again.

- From a Home screen, tap Apps >
   Settings.
- 2. Tap **Bluetooth**, and then tap **ON/OFF** to turn on Bluetooth.
- 3. Tap 🔆 Settings next to the paired device, and then tap Unpair to disconnect.

### Make Your Device Visible to Other Bluetooth Devices

When you make your device visible, other Bluetooth can find it in a scan and initiate pairing. You can choose the length of time your device remains visible.

- From a Home screen, tap Apps > Settings.
- 2. Tap **Bluetooth**, and then tap **ON/OFF** to turn Bluetooth on.
- 3. Tap Bluetooth > More options > Visibility timeout.
- 4. Select a time period for your device to remain visible after you turn on visibility.

### **Review Received Files**

When you receive files from another device through Bluetooth, you can access them from Bluetooth settings.

- From a Home screen, tap Apps > Settings.
- Tap Bluetooth > More options > Received files.

#### Change Your Device's Name

Change the name others use when pairing with your device through Bluetooth.

- From a Home screen, tap Apps > Settings.
- Tap Bluetooth > More options > Rename device.
- 3. Tap the device name field and edit your device name.

## Tethering and Mobile Hotspot

Share your phone's mobile data connection with a Mobile Hotspot or USB tethering.

Use Mobile Hotspot to share your device's Internet connection with other devices using your device as a Mobile Hotspot.

#### **Mobile Hotspot**

**Note**: You must have a tethering plan on your service account in order to use the Wi-Fi hotspot.

**Warning:** Portable Wi-Fi hotspot consumes battery power and uses data service.

#### Turn Mobile Hotspot On or Off

Activate your device's Mobile Hotspot application to allow other devices to use your device's Internet connection.

- From a Home screen, tap Apps >
   Settings > Tethering and Mobile Hotspot >
   Mobile Hotspot.
- 2. Tap **ON/OFF** to turn Mobile Hotspot on or off.

**Warning:** By default, your device's Mobile Hotspot has no security applied, and any device can connect. For more information, see <u>Configure Mobile Hotspot Settings</u>.

#### Connect a Device to Your Mobile Hotspot

Use the other device's Wi-Fi control to connect to your device's Mobile Hotspot.

- From a Home screen, tap Apps >
   Settings > Tethering and Mobile Hotspot > Mobile Hotspot.
- 2. Tap **ON/OFF** to turn Mobile Hotspot on.
- 3. Activate Wi-Fi on the target device.
- 4. Scan for Wi-Fi hotspots and select the target device from the list.
- 5. On the target device, enter your device's Mobile Hotspot password.

#### Allowed Devices List

Control whether devices connect to your Mobile Hotspot with the Allowed devices list. After you add devices to the list, they can scan for your device and connect using your device's Mobile Hotspot name and password.

**Note**: Using your device as a Mobile Hotspot consumes battery power and uses data service. While Mobile Hotspot is active, your device's applications will use the Wi-Fi hotspot data service. Roaming while using your device as a Mobile Hotspot incurs extra data charges.

- From a Home screen, tap Apps >
   Settings > Tethering and Mobile Hotspot > Mobile Hotspot.
- 2. Tap **ON/OFF** to turn Mobile Hotspot on.
- 3. Tap More options > Allowed devices.
- Tap + Add to enter the other device's Device name and MAC address.
- 5. Tap **OK** to add the device.

#### Change the Mobile Hotspot Password

- From a Home screen, tap Apps >
   Settings > Tethering and Mobile Hotspot > Mobile Hotspot.
- 2. Tap **ON/OFF** to turn on Mobile Hotspot.
- 3. Tap More options > Configure hotspot.
- 4. Tap the **Security** field and select **WPA2 PSK** and enter a new password.

#### Turn Off Mobile Hotspot Automatically

Set your device to automatically turn off Mobile Hotspot if there are no connected devices.

- From a Home screen, tap Apps >
   Settings > Tethering and Mobile Hotspot > Mobile Hotspot.
- 2. Tap **ON/OFF** to turn on Mobile Hotspot.
- 3. Tap More options > Timeout settings and select an amount of time.

#### Configure Mobile Hotspot Settings

Manage your Portable Wi-Fi hotspot security and connecting settings.

- From a Home screen, tap Apps >
   Settings > Tethering and Mobile Hotspot > Mobile Hotspot.
- 2. Tap **ON/OFF** to turn on Mobile Hotspot.
- 3. Tap More options > Configure hotspot:
  - Network SSID: View and change the name of your Portable Wi-Fi hotspot.
  - Hide my device: Make your Mobile Hotspot invisible to other Wi-Fi devices during a scan. Other devices can still connect to your Mobile Hotspot, but have to set up the connection manually with your Network SSID and Password.
  - **Security**: Choose the security level for your Mobile Hotspot.
  - **Password**: If you choose a security level that uses a password, enter the password. By default, the password is your device's phone number.

- **Show password**: Display your password instead of masking it.
- Show advanced options: Access advanced options, including Broadcast channel, and to specify the channel your device uses for Mobile Hotspot.

#### **USB** Tethering

Use tethering to connect your device to a computer.

- From a Home screen, tap Apps >
   Settings > Tethering and Mobile Hotspot.
- Connect the computer to the device using the USB cable, and then tap USB tethering to turn on tethering.

#### Help

For more information:

- From a Home screen, tap Apps >
   Settings > Tethering and Mobile Hotspot.
- 2. Tap More options > Help.

## Airplane Mode

Airplane mode disconnects your device from all networks and turns off connectivity features, such as phone calls and Wi-Fi.

While in Airplane mode, you can use other features, such as playing music, watching videos, and other offline applications.

- From a Home screen, tap Apps > Settings.
- 2. Tap Airplane mode.
- 3. Tap **ON/OFF** to enable or disable the option.

**Note**: You can also control Airplane mode from the Device options menu. Press and hold the **Power** key, and then tap **Airplane mode**.

## Data Usage

#### Monitor your mobile data usage.

**Note**: Your service provider may account for data usage differently.

- From a Home screen, tap Apps >
   Settings > Data usage for options:
  - Mobile data: Enable or deactivate mobile data. A green checkmark indicates the feature is active.
  - International Data Roaming: Enable data roaming on your device.
  - Set mobile data limit: Disable your mobile data connection when the specified limit is reached. Drag the red limit line to set the data usage limit.
  - **Data usage cycle**: Tap the drop-down menu, and then choose a time period for data usage. Data usage for the period displays on the graph, along with usage by application below.
  - By application: View data usage by application.

- 2. Tap More options:
  - **Restrict background data**: Restrict some apps and services from working unless you are connected to a Wi-Fi network.
  - Show Wi-Fi usage: Display a Wi-Fi tab that shows Wi-Fi usage.
  - **Mobile hotspots**: Select Wi-Fi networks that are mobile hotspots. You can restrict apps from using these networks, and you can configure apps to warn you before using these networks for large downloads.
  - Mobile networks: Configure your mobile networks. For more information, see <u>Mobile Networks</u>.

## Location

Some apps, such as Google Maps, may require one or more location services be turned on for full functionality.

#### Locating Method

- From a Home screen, tap Apps >
   Settings > Location.
- 2. Tap ON/OFF to turn on Location services.
- 3. Tap **Mode** to select how your location is determined:
  - **High accuracy**: Use GPS, Wi-Fi, and mobile networks.
  - **Power saving**: Use Wi-Fi and mobile networks (no GPS).
  - GPS only: Use GPS only.

### **Recent Location Requests**

Apps that have requested your location are listed under Recent location requests.

- From a Home screen, tap Apps >
   Settings > Location.
- 2. Tap **ON/OFF** to turn on Location services.
- 3. Tap an entry to view the app's settings.

#### **Location Services**

Google uses Location History to store and use your device's most recent location data. Google apps, such as Google Maps, can use this data to improve your search results based on places that you have visited.

- From a Home screen, tap Apps >
   Settings > Location.
- 2. Tap ON/OFF to turn on Location services.
- 3. Tap **Google Location History** and sign in to your Google Account for more options.

#### **Location Sources**

Save your favorite locations for use with services that require location information. This information can improve your search results and other locationrelated activities.

- From a Home screen, tap Apps >
   Settings > Location.
- 2. Tap **ON/OFF** to turn on Location services.
- 3. Tap My places.
- 4. Tap **+ Add** to add additional categories.
- 5. Tap a category (**Home**, **Work**, or **Car**) to add a location.
- 6. To delete a custom category, tap More options
   > Select, select the category to delete, and then tap Delete.

Note: Home, Work, and Car cannot be deleted.

## More Networks

This option displays additional connectivity information.

### **Default Messaging App**

If you have multiple messaging apps installed, you can select which app should be your default messaging app.

To select a default messaging app:

- From a Home screen, tap Apps > Settings.
- Tap More networks > Default messaging app to select the app to use for text and multimedia messages.

#### **Mobile Networks**

Control your device's access to networks and mobile data services as follows.

- From a Home screen, tap Apps > Settings.
- Tap More networks > Mobile networks for options:
  - Mobile data: Allow your device to connect to a mobile data network.
  - International Data Roaming: Allow your device to connect to data services while roaming. Significantly higher charges may result.
  - Access Point Names: Select the Access Point Name for mobile connection to the Internet.
  - Network operators: Choose available and preferred networks.

#### AT&T MicroCell

To search for an AT&T MicroCell:

- From a Home screen, tap Apps > Settings.
- 2. Tap More networks > Mobile networks.
- 3. Tap Network operators > Search for AT&T MicroCell.

Your AT&T MicroCell must be installed and activated before you can connect to it. For more information, visit <u>att.com/esupport</u>.

#### Virtual Private Networks (VPNs)

Set up and manage your Virtual Private Networks (VPNs).

**Note**: You must change your screen lock type to Pattern, PIN, Password, or Fingerprints before setting up a VPN. For more information, see <u>Lock Screen</u>.

#### Add a VPN

- 1. From a Home screen, tap Apps > Settings > More networks > VPN.
- 2. Tap Basic VPN or Advanced IPsec VPN.
- Tap + Add and follow the prompts to set up your VPN.

#### Connect to a VPN

- From a Home screen, tap Apps >
   Settings > More networks > VPN.
- 2. Tap Basic VPN or Advanced IPsec VPN.
- 3. Tap the VPN, enter your log in information, and tap **CONNECT**.

#### Edit or Delete a VPN

- 1. From a Home screen, tap Apps > Settings > More networks > VPN.
- 2. Tap Basic VPN or Advanced IPsec VPN.
- 3. Touch and hold the VPN that you want to edit or delete.

## NFC

NFC (Near Field Communication) allows data exchange when you touch your device with another compatible device. This is used for applications such as Android Beam and S Beam.

To activate NFC:

- From a Home screen, tap Apps > Settings > NFC.
- 2. Tap ON/OFF to turn on NFC.

### Android Beam

When Android Beam is activated, you can beam app content to another NFC-capable device by holding the devices close together. You can beam browser pages, YouTube videos, contacts, and more.

- 1. From a Home screen, tap Apps > Settings > NFC.
- 2. Tap ON/OFF to turn on NFC.
- 3. Tap Android Beam.
- 4. Tap **ON/OFF** to turn Android Beam on.
- 5. Touch the back of your device with another NFC-capable device to transfer content.

#### S Beam

When S Beam is activated, you can beam files to another NFC-capable device by holding the devices close together.

You can beam images and videos from your Gallery, music files from your Music app, and more.

- From a Home screen, tap Apps >
   Settings > NFC.
- 2. Tap ON/OFF to turn on NFC.
- 3. Tap **S Beam**.
- 4. Tap **ON/OFF** to turn S Beam on.
- 5. Touch the back of your device with another NFC-capable device to transfer content.

#### Tap and Pay

Tap and pay allows you to select the default payment application you want to use for making purchases on your phone.

- From a Home screen, tap Apps >
   Settings > NFC.
- 2. Tap ON/OFF to turn on NFC.
- 3. Tap Tap and pay.
- 4. Select the app that you want as your default.

## Nearby Devices

Share your media files with nearby devices through Wi-Fi, Wi-Fi Direct, or Mobile Hotspot.

**Warning**: If file sharing is enabled, other devices can access your data. Use this option with care.

- From a Home screen, tap Apps >
   Settings > Nearby devices.
- 2. Tap **ON/OFF** to enable Nearby devices.
- 3. Set the following options:
  - **Content to share**: Select the content to share. Choices are: Videos, Photos, and Music.
  - Allowed devices: Indicates the devices accessible to your device.
  - **Denied devices**: Indicates devices not allowed access to your device.
  - **Download to**: Allows downloading of data to your device or optional memory card (not included).
  - Receive files from other devices: Warns if a device attempts to upload data to your device.

## Printing

Print images and documents to Samsung printers and other compatible printers (not included).

- From a Home screen, tap Apps > Settings > Printing.
- 2. Tap a print service and follow the prompts.

**Note:** Tap **Download plug-in** to install additional print service drivers.

## Screen Mirroring

## Share your device's screen with another device.

- From a Home screen, tap Apps >
   Settings > Screen Mirroring.
- 2. Wait while Screen Mirroring scans for nearby devices. Available devices are listed.
- 3. Tap **SCAN** to find available devices.
- 4. Tap a device and follow the prompts to connect.

## MirrorLink

Mirror your device's display on your car's entertainment and information screen using a USB connection. To use this feature, your car system must support MirrorLink.

To activate MirrorLink:

- 1. Connect your device to your car's system using the USB cable.
- From a Home screen, tap Apps >
   Settings > MirrorLink.
- 3. Tap **Connect to vehicle via USB** and follow the prompts.

## Sounds and Notifications

Configure the sounds and vibrations used to indicate notifications, screen touches, and other activities.

#### Volume

Set the system volume level, and set default volume for call ringtones, notifications, and other media.

**Tip**: You can also set System volume from the Home screen by pressing the **Volume** key.

- From a Home screen, tap Apps > Settings.
- 2. Tap **Sounds and notifications**, and then drag the sliders to set the default volume for:
  - Ringtone
  - Media
  - Notifications
  - System

#### Sound Mode

You can switch between sound modes, while preserving the individual sound settings you have made.

**Tip**: Sound modes are also available from the Device options menu. Press and hold the **Power** key, and then choose Mute, Vibrate, or Sound from the Device options.

- From a Home screen, tap Apps >
   Settings > Sounds and notifications.
- 2. Tap Sound mode, and then choose a mode:
  - **Sound**: Uses the sounds, vibrations, and volume levels you have chosen in Sound settings for notifications and alerts.
  - Vibrate: Vibrates for notifications and alerts. This uses the Vibration intensity you choose in Sound settings.
  - Mute: Plays no sounds or vibrations. Reminders still occur.

#### **Vibration Intensity**

Set the vibration intensity of incoming calls, notifications, and Haptic feedback.

- From a Home screen, tap Apps >
   Settings > Sounds and notifications.
- 2. Tap Vibration intensity.
- 3. Drag the sliders to set the various vibration intensities.

### Vibrate When Ringing

Your device can vibrate in addition to ringing when you receive a call.

- From a Home screen, tap Apps >
   Settings > Sounds and notifications.
- 2. Tap Vibrate when ringing to turn the feature on.

**Note**: This feature is only available when the Sound mode is set to **Sound**.

### Ringtones

Choose from preset ringtones or add your own.

- From a Home screen, tap Apps >
   Settings > Sounds and notifications.
- 2. Tap Ringtones.
- 3. Tap a ringtone to hear a preview, and then tap **OK** to set it as your default ringtone.

– or –

Tap **ADD** to use an audio file as a ringtone.

#### Vibrations

Choose from preset vibration patterns or create your own pattern.

- From a Home screen, tap Apps >
   Settings > Sounds and notifications.
- 2. Tap Vibrations.
- 3. Tap a pattern to preview it, and then tap **OK** to set it as your default vibration pattern.

– or –

Tap **CREATE** and follow the prompts to create a new vibration pattern.

### Notification Ringtone

Choose a sound for notifications, such as for new messages and event reminders.

- From a Home screen, tap Apps >
   Settings > Sounds and notifications.
- 2. Tap Notification ringtone.
- 3. Tap a sound to preview it, and then tap **OK** to set it as your default notification sound.

### Other Sounds

Set various other sound options.

- From a Home screen, tap Apps >
   Settings > Sounds and notifications.
- 2. Tap Other sounds.
- Tap the checkbox next to the options under Feedback and Samsung keyboard to indicate whether to enable the sound or vibration.
- 4. Tap one of the following frequently used apps to modify the sound settings associated with it by accessing the app's sound settings:
  - Call: Configure call notifications and alerts.
  - **Messages**: Configure messaging notifications and alerts.
  - Email: Configure email account notifications.
  - Calendar: Configure event notifications.

#### Do Not Disturb

You can set your phone to silence all calls and alerts except for times you schedule.

- From a Home screen, tap Apps >
   Settings > Sounds and notifications.
- 2. Tap Do not disturb.
- 3. Tap the checkbox next to **Turn on now** to turn the feature on.
- Tap Turn on as scheduled, and then tap Days, Start time, and End time to set up a do not disturb schedule.
- 5. Tap **Allow exceptions** to allow alarms, calls, messages, or events and reminders.

### Notifications on Lock Screen

Choose which notifications can display while the device is locked:

- From a Home screen, tap Apps >
   Settings > Sounds and notifications.
- 2. Tap **Notifications on lock screen** and choose an option.

### **Application Notifications**

To set whether application notifications are displayed:

- From a Home screen, tap Apps >
   Settings > Sounds and notifications.
- 2. Tap Application notifications.
- 3. Scroll through the alphabetical list of apps and tap the app.
- 4. Tap **ON/OFF** to block all notifications from this app, to show priority notifications for the selected app, or to hide sensitive content from the selected app.

## **Display Settings**

Configure your display's brightness, screen timeout delay, and other display settings.

#### **Brightness**

Adjust the screen brightness to suit your surroundings or personal preference. You may also want to adjust screen brightness to conserve battery power.

- From a Home screen, tap Apps > Settings > Display.
- 2. Tap Brightness for options:
  - Tap **Automatic brightness** to allow the device to adjust brightness automatically.
  - Tap Automatic brightness to clear the checkmark, and then drag the Brightness level slider to the right (dimmer) or to the left (brighter) to set a custom brightness level.

**Note**: You can also control Brightness from the Notification panel. Drag down the Status bar at the top of the screen to find the Brightness options.

### Font Style and Size

You can set the font style and size for all text that displays on the screen.

- From a Home screen, tap Apps >
   Settings > Display.
- 2. Tap Font.
- 3. Tap Font style to choose a new font.
  - Tap **DOWNLOAD** to find new fonts from the Google Play store.
- 4. Tap Font size and choose a different font size.

#### **Screen Rotation**

Use the front camera to rotate the screen based on the orientation of your face.

- From a Home screen, tap Apps >
   Settings > Display.
- 2. Tap Screen rotation.
- 3. Tap **ON/OFF**, and then tap **Smart rotation** to turn the feature on.

#### **Smart Stay**

Use the front camera to detect your face, the screen does not time out as long as you are facing the screen.

- From a Home screen, tap Apps >
   Settings > Display.
- 2. Tap Smart stay to turn the feature on.

#### Screen Timeout

Choose how long the display screen remains lit after you tap the screen or press any key.

- From a Home screen, tap Apps > Settings > Display.
- 2. Tap **Screen timeout**, and then choose a time period.

#### Screen Mode

Choose a screen mode to match your type of viewing. You can choose to have the device automatically adapt the display depending on the type of image being displayed, and other criteria such as battery level.

- From a Home screen, tap Apps > Settings > Display.
- 2. Tap **Screen mode**, and then choose a screen mode.
  - To have your device automatically optimize the display to match the type of image being displayed and other criteria, such as battery level, tap **Adapt display**.
    - or –

Choose a specific type of screen mode based on what your are viewing.

#### Auto Adjust Screen Tone

Adjust the screen brightness to suit your surroundings, or to your personal preference. You may also want to adjust screen brightness to conserve battery power.

- From a Home screen, tap Apps >
   Settings > Display.
- 2. Tap **Auto adjust screen tone** to turn the feature on.

#### Daydream

The Daydream setting controls what the screen displays when the device is docked (dock not included), or while charging. You can choose to display colors, or display photos stored on your device.

- From a Home screen, tap Apps >
   Settings > Display.
- 2. Tap Daydream.
- 3. Tap **ON/OFF** to turn Daydream on and configure the following options:
  - **Colors**: Tap the selector to display a changing screen of colors.
  - Flipboard: Display pictures from Flipboard. Tap 🔆 Settings for options.
  - Google Photos: Display pictures from your Google Photos account. Tap Settings for options.
  - **Photo Table**: Display pictures in a photo table. Tap **Settings** for options.
  - Photo frame: Display pictures in a photo frame. Tap Settings for options.
- 4. Tap More options > Preview to see a demonstration of Daydream.

#### **LED Indicator**

This option allows you to turn on your LED lights for charging, missed events, and incoming notifications. The lights will turn on by default unless you turn them off.

Select which functions (such as charging or low battery) the LED indicator on the front of the device will display.

- From a Home screen, tap Apps > Settings > Display.
- 2. Tap LED indicator for the following options:
  - **Charging**: The red LED lights up when the device is connected to the charger.
  - Low battery: The red LED lights up when the battery level is low.
  - Notifications: The blue LED lights up when you have missed calls, messages, or application events.
  - Voice recording: The blue LED lights up when you are recording voice. The LED only lights up when the screen is off.

### Touch Key Light Duration

Set the length of time  $\square$  **Recent** and  $\square$  **Back** remain lit after you touch them.

- From a Home screen, tap Apps > Settings > Display.
- 2. Tap **Touch key light duration** to choose a timeout period.

#### **Increase Touch Sensitivity**

Increase the sensitivity of the touch screen to improve results when wearing gloves.

- From a Home screen, tap Apps > Settings > Display.
- 2. Tap **Increase touch sensitivity** to turn the feature on.

## Wallpaper Settings

Change the look of the Home and Lock screens with wallpaper.

You can display a favorite picture or choose from preloaded wallpapers.

- From a Home screen, tap Apps > Settings.
- 2. Tap Wallpaper.
- 3. Tap Home screen, Lock screen, or Home and lock screen.
- 4. Tap an image to preview it, and then tap **SET AS WALLPAPER**.
  - Tap From Gallery for additional wallpapers.
  - Tap **Bubbles** or **Phase beam** for animated wallpaper. (Animated wallpaper consumes additional battery power.)
  - Tap **Travel wallpaper** to set up that option (Lock screen only).

For more information, see Change the Wallpaper.

## Home Screen Settings

Use Home screen settings to set up a Home screen transition effect and to indicate how Flipboard briefings are to be handled on your Home screen.

- From a Home screen, tap Apps > Settings.
- 2. Tap Home screen for options:
  - **Transition effect**: Choose an effect to be used when you swipe across the Home screen.
  - Flipboard Briefing: View all Flipboard Briefing updates on the Home screen.

## Lock Screen

Choose a method for unlocking your screen. Different Screen Locks have different levels of security and options.

#### Screen Lock

- From a Home screen, tap Apps > Settings.
- 2. Tap Lock screen.
- 3. Tap **Screen lock** to select a screen lock and level of security:
  - **Swipe**: Swipe the screen to unlock it. This option provides no security.
  - **Pattern**: A screen unlock pattern is a tap gesture you create and use to unlock your device. This option provides medium security.
  - **PIN**: Select a PIN to use for unlocking the screen. This option provides medium to high security.
  - **Password**: Create a password for unlocking the screen. This option provides high security.
  - **Fingerprint**: Use fingerprint recognition to unlock the screen. This option provides medium to high security. For more information, see <u>Finger Scanner</u>.
  - None: Never use a Lock screen.
- 4. If you choose a secured lock screen option, select your notification settings:
  - Show content
  - Hide content
  - Do not show notifications

#### Screen Lock Options

#### Swipe Only

- **Phone shortcut**: Display a phone shortcut on your Lock screen.
- **Unlock effect**: Set the visual effect used when unlocking the screen.
- **Help text**: Show help information on unlocking the screen on the Lock screen.

#### **Pattern Only**

- Pattern type: Select a pattern type.
- Make pattern visible: Display the pattern as your draw it.
- Vibration feedback: Vibrate when the unlock pattern is entered incorrectly.

#### **All Screen Locks**

- **Dual clock**: Display a dual clock on your Lock screen when roaming.
- Clock size: Select the size of the clock that will appear on your Lock screen.
- Show date: Display the date on the Lock screen.
- **Camera shortcut**: Display a camera shortcut on your Lock screen.
- **Owner Information**: Show owner information on the Lock screen.
- Additional information: Display Weather information or the step count when Pedometer in S Health is turned on.
- Secured lock time: The screen will be locked after 10 minutes of inactivity. (Not on Swipe.)

## Multi Window Settings

### Turn on the Multi window feature.

- From a Home screen, tap Apps >
   Settings > Multi window.
- 2. Tap **ON/OFF** to enable.
- 3. Tap **Open in Multi window view** to automatically view content in Multi window when you open files from My Files or Video, or attachments from email.

For more information, see Use Multi Window.

## Notification Panel

Customize which Quick setting buttons appear on the Notification panel.

You can also customize which apps appear on the Recommended apps menu on the Notification panel when you perform certain actions, such as plugging in earphones.

- From a Home screen, tap Apps >
   Settings > Notification panel.
  - or –
  - From the Notification panel, tap View all > Edit.

To adjust screen brightness from the Notification panel:

Tap the Brightness adjustment checkbox. A brightness slider appears on the Notification panel for quick adjustment.

### Set Quick Settings Buttons

To customize which Quick setting buttons appear at the top of the Notification panel:

► Touch and drag buttons to reorder them.

To use the default layout:

► Tap Reset.

#### **Recommended Apps**

When you perform certain actions, such as plugging in earphones, the Notification panel can display shortcuts to your favorite related apps, such as Music Player or Google Play Music.

To customize which shortcuts appear on the Recommended apps menu:

- 1. From a Home screen, tap Apps > Settings > Notification panel.
- 2. Tap Recommended apps.
- 3. Tap **ON/OFF** to turn the feature on.
- 4. Tap **EDIT** and choose which apps to display on the Notification panel when you insert earphones.

### Toolbox

The Toolbox is a floating shortcut menu that displays on every screen, giving you quick access to your favorite apps.

To activate the Toolbox:

- From a Home screen, tap Apps > Settings.
- 2. Tap Toolbox.
- 3. Tap **ON/OFF** to enable the feature.
- 4. Tap **EDIT** to choose up to five apps to display in the Toolbox.

## **One-Handed Operation**

Change the screen layout to accommodate operating your device with one hand.

To enable One-handed operation features:

- From a Home screen, tap Apps > Settings.
- 2. Tap One-handed operation.
- 3. Tap **ON/OFF** to turn it on or off.

# Easy Mode

Switch between the default screen layout and a simpler layout. The Easy mode layout has larger text and icons, making for a more straightforward visual experience.

To enable Easy mode:

- From a Home screen, tap Apps > Settings.
- 2. Tap **Easy mode** to enable this feature.
  - When Easy mode is enabled, you can scroll down the page and select which apps you want to appear on the Home screens.
- 3. Tap the checkbox next to the apps you want to add or remove.
- 4. When finished, tap **DONE**.

# Accessibility

Accessibility services are special features that make using the device easier for those with certain physical disabilities.

**Note**: You can download additional accessibility applications from the Google Play store.

- From a Home screen, tap Apps > Settings.
- 2. Tap Accessibility for options:

#### Vision

- Switch Access: Use this option to control your device using configurable key combinations. Tap ON/OFF to turn the feature on. Tap SETTINGS for more options.
- **TalkBack**: Speak feedback aloud to help blind and low-vision users.
  - TalkBack can collect all of the text you enter, except passwords, including personal data and credit card numbers. It may also log your user interface interactions with the device.
- **Dark screen**: Keep the screen turned off at all times for privacy.
- **Rapid key input**: Release your finger to enter selection instead of double tapping.
- **Speak passwords**: Read the characters aloud as you enter your passwords.
- Font size: Set the font size.
- **Magnification gestures**: Use exaggerated gestures such as triple-tapping, double pinching, and dragging two fingers across the screen.
- Notification reminder: Play a beep when a notification for a call, message, and more, has been missed.

- **Negative colors**: Reverse the display of colors from white text on a black background to black text on a white background.
- **Color adjustment**: Adjust the color of the screen if you are color blind or have difficulty reading the display because of the screen color.
- Accessibility shortcut: Quickly enable accessibility features in two quick steps.
- **Text-to-speech options**: Set your preferred TTS engine and options. For more information, see <u>Text-to-Speech Options</u>.

#### Hearing

- Flash notification: Set your camera light to blink whenever you receive a notification.
- **Turn off all sounds**: For privacy, turn off all notifications and audio.
- **Hearing aids**: Improve the sound quality of your device for use with hearing aids.
- Samsung subtitles (CC): Use Samsung subtitles with multimedia files when available Tap Samsung subtitles (CC) for options.
- **Google subtitles (CC)**: Use Google subtitles with multimedia files when available. Tap Google subtitles (CC) for options.
- **Sound balance**: Use the slider to set the Left and Right balance when using a stereo device.
- Mono audio: Switch audio from stereo to mono for use with one earphone.
- **Baby crying detector**: Vibrate the phone to alert you when baby crying is detected.
- Auto haptic: The device will vibrate in time to the sound when listening to music, watching videos, or playing games. It will also vibrate when buttons are tapped in supported apps. This may consume battery power, and not all applications will support this feature.

#### **Dexterity and interaction**

- Assistant menu: Improve the device accessibility for users with reduced dexterity.
- Air wake up: Wake up your device by waving your hand over the sensor.
- **Press and hold delay**: Select a time interval for this action.
- Interaction control: Block areas of the screen from touch interaction. Disable Auto rotate screen and hard key functions. Only show application notifications in the Notification panel and the Status bar.

#### **More Settings**

- **Direct access**: Open your accessibility settings by pressing the Home Key three times in quick succession.
- **Answering and ending calls**: Answer calls by pressing the Home key, using voice commands, waving your hand over the device,or by pressing the Power key.
- **Single tap mode**: Tap to stop or snooze alarms and calendar events.
- Manage accessibility: Export your accessibility settings and share them with another device.

#### **Services**

• Keeper FastFill: Securely and quickly auto-fill your login credentials on your websites and mobile apps.

Additional accessibility apps may be downloaded from the Google Play store. Certain accessibility services you install may be configured here.

### Private Mode

Hide personal content from being accessed by anyone else using your device.

Private mode is only available for certain applications.

**Note**: A secure screen lock (Pattern, PIN, Fingerprint, or Password) is required to use Private Mode.

### Set Up Private Mode

- From a Home screen, tap Apps > Settings.
- 2. Tap Private mode.
- 3. Follow the prompts to learn about and set up Private mode.

# Finger Scanner

Use fingerprint recognition as an alternative to entering passwords in certain apps.

You can also use your fingerprint to verify your identity when logging in to your Samsung account.

**Note**: Fingerprint recognition uses the unique characteristics of each fingerprint to enhance the security of your device. The likelihood of the fingerprint sensor confusing even small areas of two different fingerprints is very low. **But, in rare cases the sensor may recognize a fingerprint that is similar to a registered fingerprint**.

### **Register a Fingerprint**

You can register up to 3 fingerprints. A password will also set up as an alternative to your fingerprint.

- From a Home screen, tap Apps > Settings.
- 2. Tap Finger Scanner > Fingerprint manager.
- 3. Swipe your finger over the Home key to register your first fingerprint or to continue to the next screen.

To add a fingerprint:

If no fingerprints are registered, the manager automatically opens the **Register fingerprint** screen. Otherwise:

► Tap + Add and follow the instructions to register a fingerprint and password.

To rename a fingerprint:

Touch and hold the fingerprint, and then tap Edit.

To delete a fingerprint:

Touch and hold the fingerprint, and then tap Delete.

### Change Backup Password

- From a Home screen, tap Apps > Settings.
- 2. Tap Finger Scanner > Change backup password.
- 3. Enter your fingerprint.
- 4. Enter a new backup password.

### **Additional Settings**

- From a Home screen, tap Apps > Settings.
- 2. Tap Finger Scanner for options.
  - Screen lock: Change your Screen lock and access Screen lock settings. For more information, see <u>Lock Screen</u>.
  - Verify Samsung account: Verify your identity using your fingerprint when logging in to your Samsung account.
  - **Pay with PayPal**: Link your PayPal account to your device to make faster and more secure PayPal payments using any of your registered fingerprints.

### Motions and Gestures

Control certain device actions by touching the screen with the palm of your hand.

- From a Home screen, tap Apps > Settings.
- 2. Tap Motions and gestures.
- 3. Tap an option, and tap **ON/OFF** to enable each of the following:
  - Air browse: Scroll through pages or lists of items by moving your hand over the sensor in the direction that you would like to scroll. Tap **ON/OFF** to turn the feature on.
  - **Direct call**: Call the contact whose call log, message, or contact details are currently on the screen by bringing the device close to your ear.
  - Smart alert: Set the device to vibrate when you pick it up to notify you about missed calls and messages.
  - **Mute/pause**: Mute or pause sounds and video by covering the screen or turning over the device.
  - Palm swipe to capture: Capture an image of the screen when you sweep your hand left or right across the screen.

### Air View

Preview information, extend text, or enlarge pictures by hovering your finger over the screen.

- From a Home screen, tap Apps > Settings.
- 2. Tap Air view.
- 3. Tap **ON/OFF** to turn the feature on.
- 4. Swipe down the screen to read about Air view.

### Accounts

Set up and manage accounts, including your Google Account, Samsung account, email, and social networking accounts.

Depending on the account, you can choose to synchronize your calendar, contacts, and other types of content.

#### Add an Account

- From a Home screen, tap Apps > Settings.
- 2. Tap Accounts > Add account.
- 3. Tap one of the account types.
- 4. Follow the prompts to enter your credentials and set up the account.

### Synchronize Accounts

- From a Home screen, tap Apps > Settings.
- 2. Tap Accounts > [Account type].
- 3. Tap an account to view the sync settings for that account.
- 4. Check individual data items to sync.
- 5. Tap More options > Sync now to synchronize the account.

**Note**: Sync options and the location of the sync command differ depending on the account type.

#### **Account Settings**

Each account has its own set of settings. In addition, you can configure common settings for all accounts of the same type.

**Note**: Account settings and available features vary between account types and service providers. Contact your service provider for more information on your account's settings.

- From a Home screen, tap Apps > Settings.
- 2. Tap Accounts > [Account type].
- 3. Tap an account to configure that account's sync settings.

– or –

Tap **Settings** or other available options to configure common settings for all accounts of this type.

#### **Remove an Account**

- From a Home screen, tap Apps > Settings.
- 2. Tap Accounts > [Account type].
- Tap the account, and then tap More options > Remove account.

### Backup and Reset

Back up your data to Google servers. You can also reset your device to its factory defaults.

#### **Backup and Restore**

Enable backup of your information to Google servers.

- From a Home screen, tap Apps > Settings.
- 2. Tap Backup and reset for options:
  - Back up my data: Enable back up of application data, Wi-Fi passwords, and other settings to Google servers.
  - **Backup account**: Select a Google Account to be used as your backup account.
  - Automatic restore: Enable automatic restoration of settings from Google servers. When enabled, backed-up settings are restored when you reinstall an application.

#### Factory Data Reset

Return your device to its factory defaults.

#### Factory Reset Protection

Adding a Google Account to your device automatically enables the Factory Reset Protection (FRP) security feature.

FRP prevents other people from using your device if it is reset to factory settings without your permission. For example, if your device is lost or stolen, only someone with your Google Account can perform a factory data reset and use the device.

When a device is factory reset, the device will not be able to be setup without the user entering the Google Account associated with the device.

**Caution**: You should remove your Google Account before shipping your device to Samsung or any other service provider for service and before resetting the device to factory settings.

- From a Home screen, tap Apps > Settings.
- 2. Tap Backup and reset > Factory data reset.
- 3. Tap **RESET DEVICE** and follow the prompts to perform the reset.

**Warning:** This action permanently erases ALL data from the device, including Google or other account settings, system and application data and settings, downloaded applications, as well as your music, photos, videos, and other files.

### Language and Input Settings

# Configure your device's language and input settings.

#### Language

Set your default language.

- From a Home screen, tap Apps >
   Settings.
- 2. Tap Language and input > Language.
- 3. Select a language from the list.

### Default Keyboard

Select your default keyboard or input method.

- From a Home screen, tap Apps > Settings.
- 2. Tap Language and input > Default.
- 3. Select a keyboard.

**Note**: Additional keyboards can be downloaded from the Google Play store.

### Samsung Keyboard Settings

Configure options for using the Samsung keyboard.

- From a Home screen, tap Apps >
   Settings.
- 2. Tap Language and input.
- 3. Tap **Samsung keyboard** for options:
  - English(US): Set the keyboard type to Qwerty keyboard or 3x4 keyboard.
  - Select input languages: Choose which languages are available on the keyboard. To switch between languages, slide the space bar sideways.
  - **Predictive text**: Predictive text suggests words that match your text entries, and can automatically complete common words. Predictive text can learn your personal writing style from your contacts, messages, Gmail, and social networking sites—improving the accuracy of predicting text entries.
  - Additional keyboard settings provide assistance with capitalization, punctuation, and much more.

### Swype

Configure options for using the Swype keyboard.

- From a Home screen, tap Apps >
   Settings.
- 2. Tap Language and input.
- 3. Tap Swype for options:
  - Settings: Configure basic options.
  - Themes: Change the keyboard layout.
  - **My Words**: Manage your personal dictionary, new word updates, as well as how Swype can learn from your writing style in various apps.
  - Languages: Set the current language. Additional languages can be downloaded.
  - Gestures: Learn about using Swype gestures.
  - Help: View information on using Swype.

### **Google Voice Typing**

Speak rather than type your text entries using Google voice typing.

- From a Home screen, tap Apps > Settings.
- 2. Tap Language and input.
- 3. Tap Google voice typing for options:
  - Language: Select languages for Google voice typing.
  - "Ok Google" detection: Tap to launch a Google search whenever you say "Ok Google".
  - Hands-free: Allow requests with the device locked.
  - **Speech output**: Select options for spoken feedback.
  - Offline speech recognition: Download and install speech recognition engines, allowing you to use voice input while not connected to the network.
  - Block offensive words: Hide recognized offensive voice results.
  - **Bluetooth headset**: Use audio input from a Bluetooth headset, if one is connected.

### Voice Input

Use Google voice recognition to perform Google searches using spoken commands.

To perform a voice search, tap  $\P$  in the Google search bar or widget. Or say "Ok Google" to launch a Google search (if the hotword detection option is enabled).

- From a Home screen, tap Apps > Settings.
- Tap Language and input > Voice input for options.
  - Enhanced Google services: Full voice interaction.
  - **Basic Google recognition**: Simple voice recognition.
- Tap Settings next to the selected recognition service to configure its options.

### **Text-to-Speech Options**

Configure your Text-to-speech (TTS) options. TTS is used for various accessibility features, such as TalkBack. For more information, see <u>Accessibility</u>.

- From a Home screen, tap Apps > Settings.
- Tap Language and input > Text-to-speech options for options:
  - Tap **Settings** next to Samsung or Google text-to-speech engine for options.
  - **Speech rate**: Set the speed at which the text is spoken.
  - Listen to an example: Play a sample of speech synthesis (available if voice data is installed).
  - **Default language status**: Display the default language in use.

### **Read New Notifications Aloud**

Set the device to read new notifications aloud for incoming calls, messages, and emails, as well as caller or sender information.

- From a Home screen, tap Apps > Settings.
- 2. Tap Language and input > Read notifications aloud.
- 3. Tap a checkbox to enable each option.

### Mouse/Trackpad Settings

Configure settings for using an optional mouse or trackpad (not included).

- From a Home screen, tap Apps >
   Settings.
- 2. Tap Language and input > Pointer speed.
- 3. Drag the slider to the right to go faster or to the left to go slower.
- 4. Tap **OK** to save your setting.

### Date and Time Settings

By default, your device receives date and time information from the wireless network.

When you are outside network coverage, you may want to set date and time information manually using the date and time settings.

- From a Home screen, tap Apps > Settings.
- 2. Tap Date and time.

The following options are available:

- Automatic date and time: When enabled, the device takes date and time updates from the wireless network.
- Set date: Enter the current date (only available when Automatic date and time is disabled).
- **Set time**: Enter the current time (only available when the Automatic setting is disabled).
- Automatic time zone: When enabled, the device takes the time zone from the wireless network.
- Select time zone: Choose your local time zone (only available when the Automatic setting is disabled).
- Use 24-hour format: Set the format for time displays.

# Safety Assistance

Receive real-time information about emergencies and severe weather conditions.

You can also enable Emergency mode: a power-conserving mode that restricts certain apps and functions while allowing access to Messages, Contacts, and emergency calls.

### **Emergency Mode**

Use Emergency mode to conserve battery power during emergencies. Power-hungry apps and functions are disable, but you are still able to send messages, use Contacts, and make emergency calls.

- From a Home screen, tap Apps >
   Settings > Safety assistance.
- 2. Tap Emergency mode.
- 3. Tap **ON/OFF** to turn the feature on.

#### Geo News

Receive information about weather, environmental situations, and geological information for your location during emergencies.

- From a Home screen, tap Apps >
   Settings > Safety assistance.
- 2. Tap Geo News.
- 3. Tap **ON/OFF** to turn the feature on.
  - Geo News notification pop-ups: Receive pop-up alerts.

### Send Help Messages

Send a quick alert to your primary contacts when you are in an emergency situation.

To enable this feature:

- From a Home screen, tap Apps >
   Settings > Safety assistance.
- 2. Tap Send help messages.
- 3. Tap **ON/OFF** to turn the feature on and configure the following options:
  - Send pictures: Send photos taken with the front and back cameras to your emergency contacts.
  - Send sound recording: Send a short audio message to your emergency contacts.

To send a help message:

Press the **Power** key quickly three times.

### Manage Primary Contacts

Select contacts or create new ones to be your emergency contacts. These contacts automatically receive your help message.

- From a Home screen, tap Apps >
   Settings > Safety assistance.
- 2. Tap Manage primary contacts.
- 3. Tap **Create primary contact** and choose one of the following options:
  - Create contact: Enter a name and phone number for a new emergency contact.
  - Select from contacts: Designate a contact to be an emergency contact.

Configure options when using HDMI audio devices (not included) or using a book cover (not included).

- From a Home screen, tap Apps > Settings.
- 2. Tap Accessories.
- 3. Tap **Audio output** to set your Audio output to Stereo or Surround.

### Battery

# View how battery power is used for device activities.

- From a Home screen, tap Apps > Settings.
- 2. Tap Battery.
- 3. Tap **Show battery percentage** to display the battery charge percentage next to the battery icon on the Status bar.

### **Battery Chart**

The battery level displays as a percentage. The amount of time the battery has been used also displays.

• Tap the **Battery chart** to view history details.

### Apps and System Usage

Battery usage displays in percentages per application and system processes.

- Tap Screen, Android System, Android OS, or an app to view how they are affecting battery use.
- 2. Tap 🕐 Refresh to update the listing.

**Note**: Other applications may be running that affect battery use.

### **Power Saving**

Conserve battery power by automatically adjusting the screen brightness, limiting the performance of the CPU, and other power reduction activities.

Ultra power saving mode saves even more battery power by using a gray scale theme on the Home screen and limiting the number of usable apps.

- From a Home screen, tap Apps > Settings.
- 2. Tap Power saving for options:
  - **Power saving mode**: Tap **ON/OFF** to turn the feature on and to select options.
  - Ultra power saving mode: Tap ON/OFF to turn the feature on and to select options.

**Tip**: Tap **More options** > **Help** to display more information about conserving power.

View the device memory and usage, or mount, unmount, or format an optional memory card (not included).

### **Device Memory**

View and manage the memory used by the device.

- From a Home screen, tap Apps > Settings.
- 2. Tap Storage.
  - Device memory displays Total space, which is the total space/free space in your phone's memory.
  - The amounts of memory used are further divided into:
    - System memory: The minimum amount of storage space required to run the system.
    - **Used space**: The amount of storage space currently being used.
    - Cached data: The amount of data currently cached.
    - Miscellaneous files: The amount of memory used to store miscellaneous files.
    - Available space: The amount of storage space currently available.

To increase available memory:

- 1. Tap **Cached data** to clear all cached data for all apps. Tap **OK** to confirm.
- Tap Miscellaneous files, select unnecessary files individually or tap SELECT ALL, and then tap <u>Delete</u>.

### Memory Card (SD Card)

Once an optional memory card (not included) has been installed in your device, the card memory displays as Total space and Available space.

#### Install a Memory Card

You can use an optional microSD or microSDHC card (not included) to add additional memory space to your device.

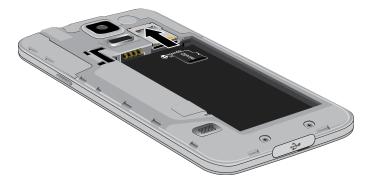

- 1. Remove the back cover. For more information, see <u>Remove the Back Cover</u>.
- 2. With the gold contacts facing down, carefully slide the memory card into the slot.
- 3. Replace the back cover. For more information, see <u>Replace the Back Cover</u>.

#### Mount a Memory Card

When you install an optional memory card, it is automatically mounted (connected to the device) and prepared for use. However, should you unmount the card without removing it from the device, you will need to mount it before it can be accessed.

- From a Home screen, tap Apps > Settings.
- 2. Tap Storage > Mount SD card.

#### Unmount a Memory Card

To prevent damage to information stored on the memory card, always unmount the card before removing it from the device.

Unmounting an SD card may stop some applications from functioning until you mount the SD card again.

- From a Home screen, tap Apps > Settings.
- 2. Tap Storage > Unmount SD card.

#### Remove a Memory Card

**Warning:** To prevent damage to information stored on the memory card, unmount the card before removing it from the device.

- From a Home screen, tap Apps > Settings.
- 2. Tap Storage > Unmount SD card.
- 3. Remove the back cover. For more information, see <u>Remove the Back Cover</u>.
- 4. Slide the card out.
- 5. Replace the back cover. For more information, see <u>Replace the Back Cover</u>.

#### Format a Memory Card

**Warning:** When formatting an SD card, you should back up your music and photo files that are stored on the card because formatting the SD card deletes all the stored data.

- From a Home screen, tap Apps > Settings.
- Tap Storage > Format SD card and follow the prompts.

# Security

Secure your device and protect your data with Security settings.

### **Device Administration**

Manage your device administrators and application installation privileges.

- From a Home screen, tap Apps > Settings.
- 2. Tap Security for options:
  - **Device administrators**: Add or remove device administrators.
  - Unknown sources: Enable installation of non-Google Play applications.

**Warning:** Enabling installation of third-party applications can cause your device and personal data to be more vulnerable to attacks by unknown sources.

### Encryption

Require a numeric PIN or password to decrypt your device each time you power it on or encrypt the data on a memory card (not included) each time it is connected.

- From a Home screen, tap Apps > Settings.
- 2. Tap Security for options:
  - Tap **Encrypt device** and follow the prompts to encrypt all data on your device.
  - Tap **Encrypt external SD card** to encrypt data on a memory card (not included).

#### Find My Mobile

Protect your device from loss or theft allowing your device to be locked, tracked, and for your data to be deleted remotely.

**Note**: You must sign up for a Samsung account and enable Google location service to use Remote controls.

- From a Home screen, tap Apps > Settings.
- 2. Tap Security for options:
  - **Remote controls**: Lock and erase your data remotely if your device is lost or stolen.
  - SIM change alert: Enter another phone number to receive an alert if your SIM card is changed.
  - Go to website: Direct link to the Find my Mobile website.
  - **Reactivation lock**: Use your Samsung account to prevent anyone from reactivating your device.

### Set Up or Change Password

Use this option to set up your password when one is first required or change your current password.

- From a Home screen, tap Apps >
   Settings.
- 2. Tap Security > Set up/change password.
- 3. Enter a new password and touch **Confirm**.
- 4. Enter the new password again and touch **Confirm**.

### SIM Card Lock

Lock your SIM card by requiring a PIN.

- From a Home screen, tap Apps > Settings.
- Tap Security > Set up SIM card lock > Lock SIM card and enter the PIN. Select Change SIM PIN to change the PIN.

#### Passwords

Display password characters briefly as you type them.

- From a Home screen, tap Apps > Settings.
- Tap Security > Make passwords visible to turn the feature on.

### Security Update Service

Automatically receive security updates.

- From a Home screen, tap Apps > Settings.
- 2. Tap **Security** for options:
  - Security policy updates: Automatically or manually check for security policy updates.
  - Send security reports: Send security reports to Samsung through Wi-Fi for threat analysis.

### **Credential Storage**

Manage your security certificates. If a certificate authority (CA) certificate gets compromised or for some other reason you do not trust it, you can disable or remove it.

- From a Home screen, tap Apps > Settings.
- 2. Tap Security for options:
  - **Storage type**: Select a storage location for credential contents.
  - **Trusted credentials**: Display certificates in your device's ROM and other certificates you have installed.
  - Install from device storage: Install a new certificate from storage.
  - **Clear credentials**: Erase the credential contents from the device and reset the password.

### **Advanced Security Settings**

Protect your device with these advanced security options.

- From a Home screen, tap Apps > Settings.
- 2. Tap Security for options:
  - **Trust agents**: (Only available when a secure screen lock is set.) Enable or disable trusted agents on your device.
  - **Pin windows**: Pin a specific app on your device screen. Follow the prompts.
  - Apps with access to usage data: View which applications can access your device's usage history.
  - Smart Lock: (Only available when a secure screen lock is set.) Set your phone to stay unlocked when you have trusted devices connected or when it's in a trusted place.

# Help

# View tips and guidelines for using your device.

- From a Home screen, tap Apps > Settings.
- 2. Tap **Help** for information about:
  - New features
  - Getting started
  - Applications
  - Settings

### About Your Device

View information about your device, including status, legal information, hardware and software versions, and more.

- From a Home screen, tap Apps > Settings.
- 2. Tap **About device**, and then tap items for more details:
  - **Software updates**: Check for and install available software updates.
  - **Status**: View the status of the battery, network, and other information about your device.
  - Legal information: View your device's open source licenses and Google legal information.
  - **Report diagnostic info**: Give consent to provide diagnostic and usage data to Samsung to help improve the quality and performance of its products and services.
  - **Device name**: View and change your device's name.
  - Additional device information includes the Model number, Android version, Build number, and more.

### Software Updates

Use Software updates to update your device's software.

- From a Home screen, tap Apps > Settings.
- 2. Tap About device > Software updates.
- 3. Follow the prompts to check for available software updates to download and install.

# **Application Manager**

You can download and install new applications on your device. Use Application manager settings to manage your downloaded and preloaded applications.

**Warning:** Because this device can be configured with system software not provided by or supported by Google or any other company, you operate this software at your own risk.

### Memory Usage

See how memory is being used by Downloaded or Running applications.

- From a Home screen, tap Apps >
   Settings > Application manager.
- Swipe across the screen to display DOWNLOADED, SD CARD, RUNNING, or ALL to display memory usage for that category of applications. If you have disabled applications, a DISABLED tab also displays.

### Downloaded

Displays apps you have downloaded onto your device.

- 1. From a Home screen, tap Apps > Settings > Application manager.
- 2. Tap **DOWNLOADED** to view a list of all the downloaded applications on your device.
  - To switch the order of the DOWNLOADED list, tap • More options > Sort by size or Sort by name.
  - To reset all of your application preferences, tap
     More options > Reset app preferences.

- Tap an application to view and update information about the application, including memory usage, default settings, and permissions. The following options are displayed (not all applications support these options):
  - FORCE STOP: Stop an app that is misbehaving. Restart your device if stopping an app, process, or service causes your device to stop working correctly.
  - UNINSTALL/UNINSTALL UPDATES: Delete the application from the device or uninstall updates made to apps that cannot be deleted.
  - **DISABLE**: Disable the app.
  - **Show notifications:** Tap the checkbox to enable or disable notifications from the app. Notifications display in the Status bar.
  - MOVE TO SD CARD: Move this app to your microSD card.
  - CLEAR DATA: Clear application data from memory.
  - **CLEAR CACHE**: Clear an application's temporary memory storage.
  - CLEAR DEFAULTS: Clear an application's customization.
  - **Permissions**: View information about the application's access to your device and data.

### SD Card

Displays apps you have downloaded onto your memory card (not included).

- 1. From a Home screen, tap Apps > Settings > Application manager.
- 2. Tap **SD CARD** to view a list of all the downloaded applications on your SD card.
  - To switch the order of the SD CARD list, tap
     More options > Sort by size or Sort by name.
  - To reset your application preferences, tap
     More options > Reset app preferences.

**Note**: When you reset app preferences, you will not lose any app data.

 Tap an application to view and update information about the application, including memory usage, default settings, and permissions.

### **Running Services**

View and control services running on your device.

- 1. From a Home screen, tap Apps > Settings > Application manager.
- 2. Tap **RUNNING** to view a list of running services.
  - All the applications that are currently running on the device display.
  - The graph on the RUNNING tab shows used and free RAM.
- 3. Tap **SHOW CACHED PROCESSES** to display all the cached processes that are running. Tap **SHOW SERVICES IN USE** to switch back.
- 4. Tap one of the applications to view application information.
  - **STOP**: Stops the application from running on the device. This is usually done prior to uninstalling the application. (Not all services can be stopped. Stopping some services may have undesirable consequences on the application or Android System.)
  - **REPORT**: Report failure and other application information.

**Note**: Options vary by application.

### All Apps

View and configure all apps on your device.

- 1. From a Home screen, tap Apps > Settings > Application manager.
- 2. Tap **ALL** to view a list of all applications.
  - To switch the order of the ALL list, tap . More options > Sort by size or Sort by name.
  - To reset all of your application preferences, tap
     More options > Reset app preferences.
- Tap an application to view and update information about the application, including memory usage, default settings, and permissions. The following options are displayed:
  - FORCE STOP: Stop an app that is misbehaving. Restart your device if stopping an app, process, or service causes your device to stop working correctly.
  - **DISABLE**: This will move the application back to the Apps screen.
  - Show notifications: Tap the checkbox to enable or disable notifications from the app. Notifications display in the Status bar.
  - MOVE TO SD CARD: Move the app to an optional SD card (if installed) to free up space on your phone.
  - CLEAR DATA: Clear application data from memory.
  - CLEAR CACHE: Clear an application's temporary memory storage.
  - **CLEAR DEFAULTS**: Clear an application's customization.
  - **Permissions**: View information about the application's access to your device and data.

Note: Options vary by application.

### **Disabled Apps**

View and configure disabled apps on your device.

**Note**: This screen only appears if you have disabled an app on the Apps list.

- From a Home screen, tap Apps >
   Settings > Application manager.
- 2. Tap **TURNED OFF** to view a list of applications you have disabled.
  - To switch the order of the TURNED OFF list, tap • More options > Sort by size or Sort by name.
  - To reset all of your application preferences, tap
     More options > Reset app preferences.
- Tap an application to view and update information about the application, including memory usage, default settings, and permissions. The following options are displayed:
  - FORCE STOP: Stop an app that is misbehaving. Restart your device if stopping an app, process, or service causes your device to stop working correctly.
  - **ENABLE**: This will move the application back to the Apps screen.
  - Show notifications: Tap the checkbox to enable or disable notifications from the app. Notifications display in the Status bar.
  - MOVE TO SD CARD: Move the app to an optional SD card (if installed) to free up space on your phone.
  - CLEAR DATA: Clear application data from memory.
  - CLEAR CACHE: Clear an application's temporary memory storage.
  - CLEAR DEFAULTS: Clear an application's customization.
  - **Permissions**: View information about the application's access to your device and data.

**Note**: Options vary by application.

# **Default Applications**

If you have multiple applications of the same type, such as email apps, you can select one app to be the default.

You can also use a simpler Home screen that provides an easier user experience for first-time smartphone users.

- From a Home screen, tap Apps >
   Settings > Default applications.
- 2. Tap Home and select a Home screen mode:
  - **TouchWiz easy home**: Provides an easier user experience for the first-time smartphone users.
  - **TouchWiz home**: The Home screen that originally displays on your phone.
- 3. Tap **Messages** and select a default messaging app.
- 4. To clear defaults you have set up, tap CLEAR.

# **Applications Settings Shortcuts**

# Shortcuts to the settings for various apps are available in one convenient location.

To quickly access the settings for Calendar, Call, Contacts, Email, Gallery, Internet, Messages, or S Voice:

- From a Home screen, tap Apps > Settings.
- 2. Tap one of the following to display the settings for the selected app:
  - Calendar
  - Call
  - Contacts
  - Email
  - Gallery
  - Internet
  - Messages
  - S Voice